# **SGH-A197**

# **PORTABLE Dual-BAND**

## **MOBILE PHONE**

**User ManualPlease read this manual before operating your phone, and keep it for future reference.**

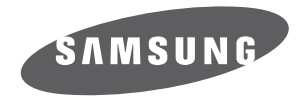

# Intellectual Property

All Intellectual Property, as defined below, owned by or which is otherwise the property of Samsung or its respective suppliers relating to the SAMSUNG Phone, including but not limited to, accessories, parts, or software relating there to (the "Phone System"), is proprietary to Samsung and protected under federal laws, state laws, and international treaty provisions. Intellectual Property includes, but is not limited to, inventions (patentable or unpatentable), patents, trade secrets, copyrights, software, computer programs, and related documentation and other works of authorship. You may not infringe or otherwise violate the rights secured by the Intellectual Property. Moreover, you agree that you will not (and will not attempt to) modify, prepare derivative works of, reverse engineer, decompile, disassemble, or otherwise attempt to create source code from the software. No title to or ownership in the Intellectual Property is transferred to you. All applicable rights of the Intellectual Property shall remain with SAMSUNG and its suppliers.

# Samsung Telecommunications America (STA), LLC

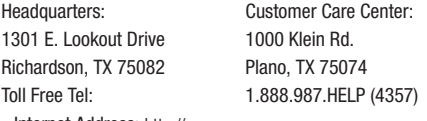

Internet Address: <http://www.samsungusa.com>

©2010 Samsung Telecommunications America, LLC is a registered trademark of Samsung Electronics America, Inc. and its related entities.

Do you have questions about your Samsung Mobile Phone?

For 24 hour information and assistance, we offer a new FAQ/ARS System (Automated Response System) at:

[www.samsungtelecom.com/support](http://www.samsungtelecom.com/support)

a197\_UCJG4\_MM\_081810\_F6 Download from Www.Somanuals.com. All Manuals Search And Download.

GH68-29092A Rev. 1.1

Printed in Mexico

T9 Text Input is licensed by Tegic Communications and is covered by U.S. Pat. 5,818,437; U.S. Pat. 5,953,541; U.S. Pat. 6,011,554 and other patents pending.

Openwave® is a registered Trademark of Openwave, Inc.

Devices purchased for use on AT&T's system are designed for use exclusively on AT&T's system. You agree that you won't make any modifications to the Equipment or programming to enable the Equipment to operate on any other system. A voice plan is required on all voice-capable devices, unless specifically noted otherwise in the terms governing your agreement. Some devices or plans may require you to subscribe to a data plan.

Your phone is designed to make it easy for you to access a wide variety of content. For your protection, AT&T wants you to be aware that some applications that you enable may involve the location of your phone being shared. For applications available through AT&T, AT&T offers privacy controls that let you decide how an application may use the location of your phone and other phones on your account. However, AT&T's privacy tools do not apply to applications available outside of AT&T. Please review the terms and conditions and the associated privacy policy for each location-based service to learn how location information will be used and protected.

Your phone may be used to access the Internet and to download, and/or purchase goods, applications, and services from AT&T or elsewhere from third parties. AT&T provides tools for you to control access to the Internet and certain Internet content. These controls may not be available for certain devices which bypass AT&T controls.

A&T may collect certain types of information from your device when you use AT&T services to provide customer support and to improve its services. For more information on AT&T's Privacy Policy, visit http://www.att.com/privacy.

#### *Open Source Software*

This product includes certain free/open source software. The exact terms of the licenses, disclaimers, acknowledgements and notices are available on the Samsung website <http://opensource.samsung.com/category/mobile/mobile-phone/>.

# Disclaimer of Warranties; Exclusion of Liability

EXCEPT AS SET FORTH IN THE EXPRESS WARRANTY CONTAINED ON THE WARRANTY PAGE ENCLOSED WITH THE PRODUCT, THE PURCHASER TAKES THE PRODUCT "AS IS", AND SAMSUNG MAKES NO EXPRESS OR IMPLIED WARRANTY OF ANY KIND WHATSOEVER WITH RESPECT TO THE PRODUCT, INCLUDING BUT NOT LIMITED TO THE MERCHANTABILITY OF THE PRODUCT OR ITS FITNESS FOR ANY PARTICULAR PURPOSE OR USE; THE DESIGN, CONDITION OR QUALITY OF THE PRODUCT; THE PERFORMANCE OF THE PRODUCT; THE WORKMANSHIP OF THE PRODUCT OR THE COMPONENTS CONTAINED THEREIN; OR COMPLIANCE OF THE PRODUCT WITH THE REQUIREMENTS OF ANY LAW, RULE, SPECIFICATION OR CONTRACT PERTAINING THERETO. NOTHING CONTAINED IN THE INSTRUCTION MANUAL SHALL BE CONSTRUED TO CREATE AN EXPRESS OR IMPLIED WARRANTY OF ANY KIND WHATSOEVER WITH RESPECT TO THE PRODUCT. IN ADDITION, SAMSUNG SHALL NOT BE LIABLE FOR ANY DAMAGES OF ANY KIND RESULTING FROM THE PURCHASE OR USE OF THE PRODUCT OR ARISING FROM THE BREACH OF THE EXPRESS WARRANTY, INCLUDING INCIDENTAL, SPECIAL OR CONSEQUENTIAL DAMAGES, OR LOSS OF ANTICIPATED PROFITS OR BENEFITS.

## Table of Contents

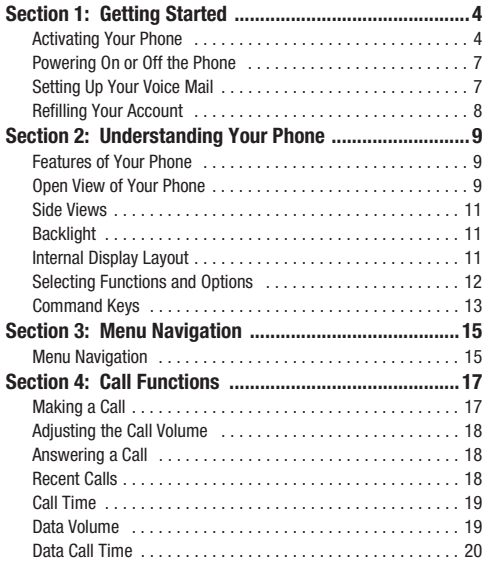

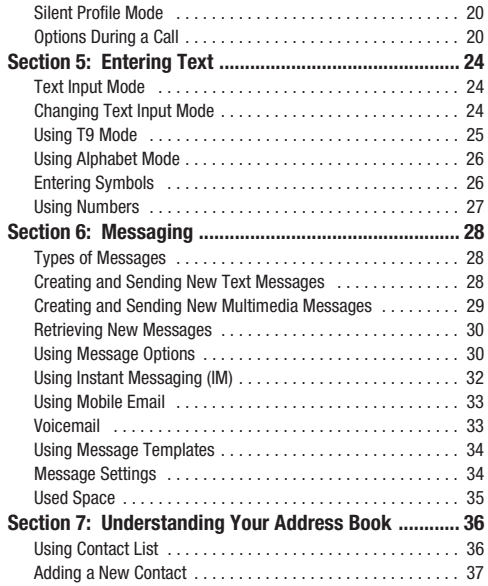

1

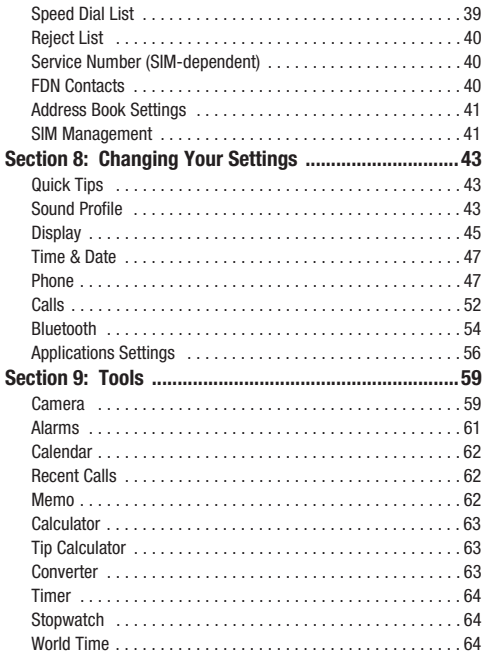

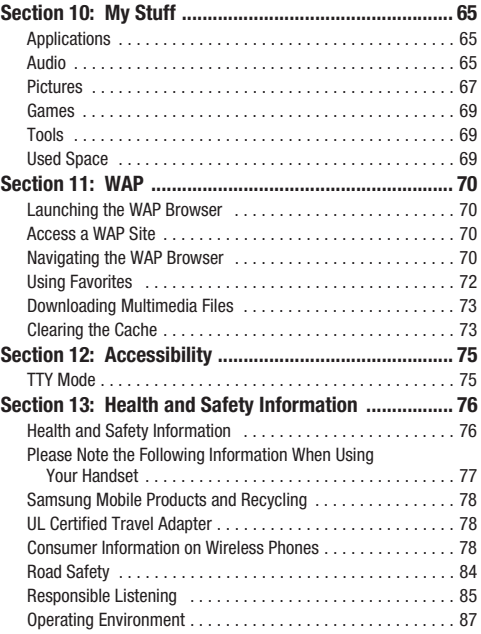

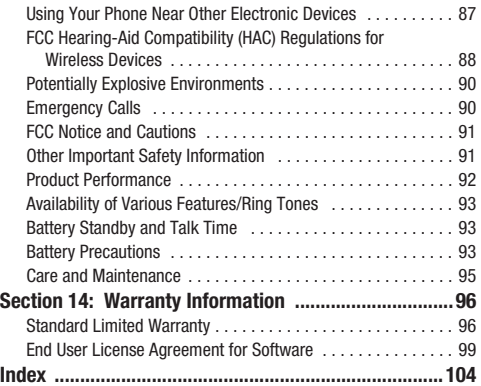

<span id="page-7-0"></span>This section describes how to start using your phone by activating your service and setting up your voice mail.

## <span id="page-7-1"></span>Activating Your Phone

When you subscribe to a wireless service, a SIM card is provided holding important information about your phone. This information includes your rate plan information, phone number and features.

#### *Removing the Battery*

- **1.** If your phone is turned on, power-off the phone by holding down the  $\sim$  key until the power-off image displays.
- **2.** Remove the battery by pressing down (1) and sliding the battery cover away (2).

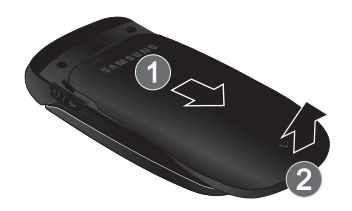

**3.** Lift the bottom of the battery (1) and then lift it up and away (2).

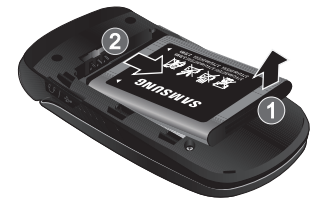

#### *Installing the SIM Card*

**Important!:** The SIM card and its contacts can be easily damaged by scratches or bending. Use caution when inserting or removing the card and keep all SIM cards out of reach of children.

 $\blacktriangleright$  Make sure the gold contacts of the SIM card face down into the phone and the notch is aligned as shown in the phone, as you slide the SIM card into the socket.

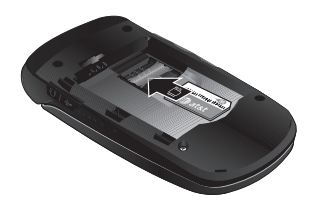

#### *Removing the SIM Card*

 $\blacktriangleright$  To remove the SIM card, slide it away from socket as shown.

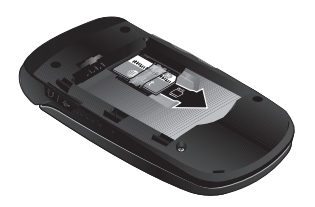

#### *Installing the Battery*

**1.** Align the gold contacts of the battery with the contacts in the battery compartment in the phone (1).

**2.** Press the battery down until it clicks into place (2). Make sure that the battery is properly installed before switching on the phone.

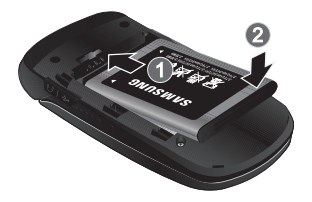

**3.** With the battery in position on the phone, replace the cover (1) and slide it into position until it clicks into place (2).

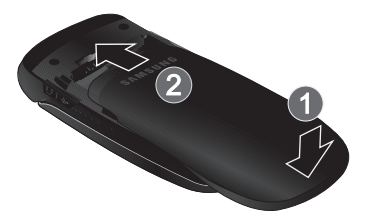

#### *Charging a Battery*

Your phone is powered by a rechargeable Li-ion battery. Use the travel adaptor to charge the battery, and use only Samsung approved batteries and chargers.

**Note:** You must fully charge the battery before using your phone for the first time. A fully discharged battery requires up to 4 hours of charge time.

**Note:** For connection to an electrical supply not located in the U.S., you must use an adaptor with the proper configuration for the power outlet. Using the wrong adaptor could damage your phone and void your warranty.

- **1.** Remove the protective cover from the port on the side of the phone.
- **2.** Plug the connector of the travel adaptor into the charger port.

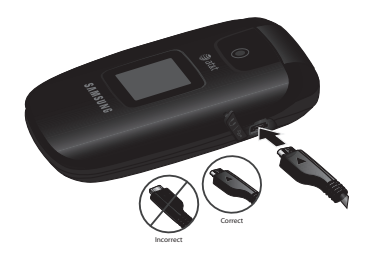

- **3.**Plug the adaptor into a standard AC wall outlet.
- **4.**When charging is finished, unplug the adaptor from the power outlet.
- **5.** Remove the adaptor from the charger port.
- **Note:** When the travel adaptor is plugged in, the battery recharges, although the charging indicator may not appear for a few minutes.

You must unplug the adaptor before removing the battery from the phone during charging to avoid damage.

**Warning!:** If your handset has a touch screen display, please note that a touch screen responds best to a light touch from the pad of your finger or a non-metallic stylus. Using excessive force or a metallic object when pressing on the touch screen may damage the tempered glass surface and void the warranty. [For more](#page-99-2)  information, refer to *["Standard Limited Warranty"](#page-99-2)* on page 96.

## *Low Battery Indicator*

When the battery is weak and only a few minutes of talk time remain, a warning tone sounds and the "Battery Low" message repeats at regular intervals on the display. The backlight turns off to conserve the remaining battery power.

When the battery level becomes too low, the phone automatically turns off.

## <span id="page-10-0"></span>Powering On or Off the Phone

- **1.** Open the phone. Press and hold the **Form** key or the key until the phone power-on screen displays.
- **2.** If the phone asks you to enter a password, enter a password and press the OK soft key or the **C** key. For more information, refer to *["Change Phone Password"](#page-53-0)* on [page](#page-53-0) 50.
- **3.** If the phone asks for a PIN, enter the PIN and press the **OK** soft key or the **s** key. The Idle screen displays while the phone searches for your network. After the phone finds your network and displays adequate signal strength bars, you can make or receive calls.
- **Note:** The display language is preset to Automatic at the factory. To change the language, use the Language menu. For more information, [see](#page-51-0)  *["Language"](#page-51-0)* on page 48.
	- **4.** When you wish to switch off the phone, press and hold the

key until the power-off image displays.

## <span id="page-10-1"></span>Setting Up Your Voice Mail

- **1.** Open the phone to access your keypad. From the Idle screen, press and hold the  $\overline{1}$   $\infty$  key.
- **2.** When connected, follow the voice prompts from the voice mail center.

#### *Changing the Voice Mail Number*

Your SIM card gives you the default service number of the voice mail center. However, you may need to change the number. Use the following procedures to change your voice mail number.

- **1.** In Idle mode, press **Menu** ➔ **Messaging** ➔ **Messaging Settings** ➔ **Voicemail** and press the **Select** soft key or the  $\bullet$  key.
- **2.**Highlight **Voicemail** and press the **C** key.
- **3.** Highlight **Change Name** and change the Name using your keypad.
- **4.**Highlight **Edit Number** and change the voicemail number.
- **5.** Press the **Options** soft key and select **Save** to modify the number.
- **6.** Press the **<sub>s</sub> key to return to <b>Idle** mode.

## <span id="page-11-0"></span>Refilling Your Account

You can refill your account using your phone.

**1.** Press the Mobile Care key (**B**).

 $-$  or  $-$ 

In Idle mode, press **Menu** ➔ **Mobile Care**. The screen displays your balance and expiration date.

- **2.** Select **Add Money** to refill your account.
- **3.** Follow the on-screen instructions to refill your account.

You can also select **More Choices** ➔ **Account Summary** for the following options:

- **•** View your rate plan, features and purchases
- **•** Reset your account passcode or voicemail password
- **Important!:** You will need your account passcode to access the options under the **Account Summary** link and to refill with a credit or debit card. Also, in order to refill with a credit or debit card from your phone, you must first call 611 and complete a credit/debit card refill to set up your payment card.

<span id="page-12-0"></span>This section outlines some key features of your phone. It also displays the screen and the icons that are displayed when the phone is in use.

## <span id="page-12-1"></span>Features of Your Phone

Your phone is lightweight, easy-to-use and offers many features. The following list outlines a few of the most important features included in your phone.

User friendly, menu driven access to features and options.

- Text messaging capability
- Mobile Email
- Speakerphone capability
- Featured applications provide alarms, calculator, converter, and world time
- Instant Messaging capability
- Bluetooth
- VGA Camera

## <span id="page-12-2"></span>Open View of Your Phone

The following illustrations show the main elements of your phone:

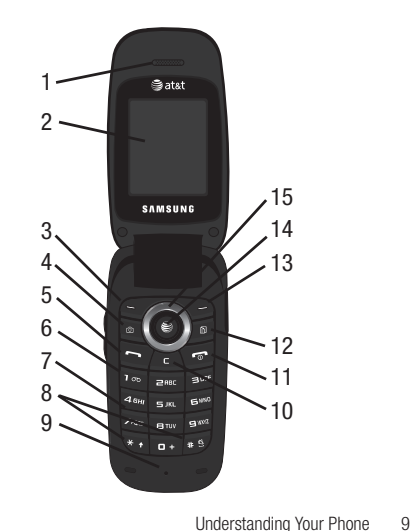

- **1.Earpiece**: Used to listen to audio from your phone.
- **2. Display**: This screen displays useful information needed to operate your phone.
- **3. Left soft key**: Performs the functions indicated by the screen text on the bottom left of the display.
- **4.Camera key**: Launches the Camera.
- **5. Send key**: Allows you to place or receive a call. On the Idle screen, press this key once to access the Recent Call log. If you press and hold the key down, you will initiate the most recent call from the Recent Call log. If the phone is off, press and hold to power on the handset.
- **6.Voicemail key:** Press and hold the **L**<sub>co</sub> key to automatically dial your voicemail.
- **7. Alphanumeric keypad**: Use these keys to enter numbers, letters and characters.
- **8. Special Function keys**: Pressing the Asterisk/Shift key enters the [\*] character for calling features. In text mode, hold down the [ $\star$ ] key to switch from Abc to T9 mode. Pressing the Pound/Space/Silent Profile Mode key enters the pound [#] character.

In text entry mode, press the [#] key to enter a space between characters. Or, hold down the [#] key to access Symbol mode. At the Idle screen, press and hold the [#] key to toggle between Silent and Normal Profile modes.

- **9. Microphone**: The Microphone allows the other callers to hear you when you are speaking to them.
- **10. Clear key**: Deletes characters from the display when you are in text entry mode. When in a main menu, press to return to the previous menu. In Idle mode, press briefly to display the Calendar in Month view.
- **11. Power on/off/Menu Exit key**: Ends a call. Press and hold this key for a few seconds to power your phone On or Off. While in the main menu, it returns the phone to idle mode and cancels your input. When you receive an incoming call, press to reject call.
- **12. AT&T Mobile Care**: Launches AT&T Mobile Care.
- **13. Right soft key**: Performs the functions indicated by the screen text on the bottom right of the display.

- **14. Confirm key**: When navigating through a menu, accepts the highlighted choice in the menu. In Idle mode, press to launch the Mobile Web browser.
- **15. Navigation keys**: This key allows you to scroll through phone menu options and provides a shortcut to phone functions from idle mode.

#### <span id="page-14-0"></span>Side Views

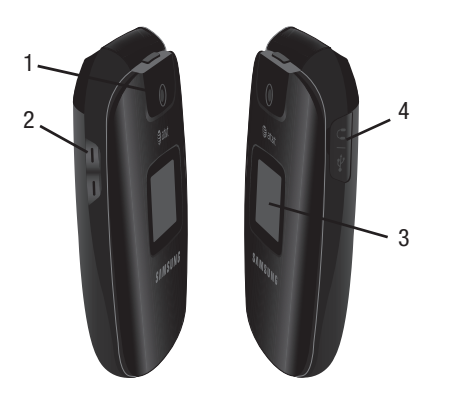

- **1.Camera lens**: Used to take photos.
- **2. Volume keys**: In Idle mode, adjust ring volume. During a call, adiust voice volume.
- **3. External Display**: Displays time and date, status icons and call alerts.
- **4. Power interface connector/Headset jack**: Used to plug in the charging accessories or a compatible headset.

## <span id="page-14-1"></span>**Backlight**

A backlight illuminates the display and the keypad when you press any key or open the phone. It turns off when no keys are pressed within a given period of time, or dims the light, depending on the settings in the **Backlight** menu.

## <span id="page-14-2"></span>Internal Display Layout

The display has 3 areas:

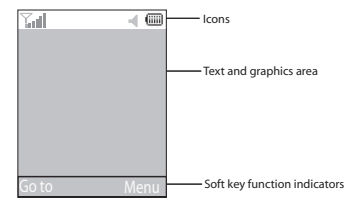

Understanding Your Phone 11

#### *Icons*

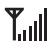

Shows the received signal strength. The greater the number of bars, the stronger the signal.

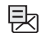

Appears when a new text message has been received.

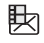

Appears when a new multimedia message has been received.

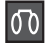

Appears when a new voice mail has been received.

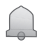

Appears when you set an alarm to ring at a specified time.

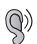

Appears when T-Coil is enabled. [For more information,](#page-54-0)  refer to *["T-Coil Mode"](#page-54-0)* on page 51.

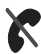

Appears when there is no network coverage available.

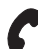

Appears when a call is in progress.

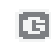

Appears when you are connected to a WAP service.

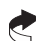

Appears when the Call Forwarding feature is active.

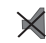

Appears when Silent Profile Mode, Vibration or Mute is active.

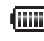

Shows the level of your battery. The more bars you see, the more power you have remaining.

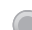

Displays when signed on to AIM IM service.

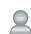

Displays when signed on to Windows Live IM service.

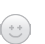

Displays when signed on to Yahoo IM service.

#### <span id="page-15-0"></span>Selecting Functions and Options

Your phone offers a set of functions that can be customized for your ease and specific needs. These functions are arranged in menus and sub-menus, accessed using the two soft keys.

Each menu and sub-menu allows you to view and alter the settings of a particular function.

In some functions, you may be asked for a password or PIN. Enter the code and press the **OK** soft key or the  $\otimes$  key.

When you access a list of options, your phone highlights the currently active option. If, however, there are only two options, such as **On/Off** or **Enable/Disable**, your phone highlights the option that is not currently active, so that you can select it directly.

#### *Selecting Options*

To view the various functions and options available and to select the one you want:

- Press the **Left** soft key.
- To select the function displayed or the option highlighted, press the  $\bullet$  key.
- To view the next function or highlight the next option on a list, press the **Down** Navigation key.
- To move back to the previous function or option on a list, press the **Up**  Navigation key.
- To move back up one level in the menu structure, press the **Back** soft key or the C key  $\left\| \cdot \right\|$ .
- To exit the menu structure without changing the settings, press
	- the  $k$ ey.

## <span id="page-16-0"></span>Command Keys

Functions for the soft keys are defined by what appears above each in the display. There are two soft keys, the left soft key and the right soft key  $\blacksquare$ .

#### *Soft Keys*

The roles of the soft keys vary depending on the function you are currently using; the labels on the bottom line of the display just above each key indicate their current role.

## *Left Soft Key*

Some functions of the left soft key are as follows.

- In the Idle screen, press the **Go to** soft key **the lead of the screen, press the Go to** soft key Shortcuts screen
- $\bullet$  When in a menu mode the left soft key  $\bullet$  function is **Select**.

## *Right Soft Key*

Some functions of the right soft key are as follows.

- In the Idle screen, press the **Menu** soft key **the open the** Menu screen.
- When in a menu mode the right soft key **the function is Back**.

## *Clear Key*

The **CLR** key is used to erase or clear numbers, text, or symbols from the display. You can also use  $\epsilon$  to return to a previous menu or to return to idle mode from any menu.

Understanding Your Phone 13

- If you enter an incorrect character, briefly press  $\epsilon$  to backspace (and delete) the character.
- To erase the entire sentence, press and hold  $\begin{array}{|c|c|} \hline \end{array}$ .
- To back up one menu level, briefly press  $\begin{array}{|c|c|} \hline \textbf{.} \end{array}$
- From the Idle screen, briefly press  $\Box$  to access the Calendar in Month view.

## *End Key*

The **End** key  $\bullet$  is used to turn on/off your phone, disconnect calls, and return to the idle mode.

- Press and hold the End key **to turn on your phone.**
- $\bullet$  Briefly press  $\bullet$  once to disconnect a call.
- Press  $\overline{\bullet}$  to return to idle mode from any menu, or to cancel the last input.

## *Send Key*

The **Send** key  $\sim$  is used to answer calls, dial calls, and to recall the last number(s) dialed, received, or missed.

- Press and hold the Send key to turn on your phone.
- $\bullet$  Press  $\bullet$  once to answer calls.
- Enter a number and briefly press  $\sim$  to make a call.
- Briefly press in idle mode to display a list of recent calls to and from your phone.
- Press  $\sim$  twice in idle mode to call the most recent number.
- Press  $\bullet$  to pick up a waiting call.

14

## *Navigation Key*

Use the directional keys on the Navigation key to browse menus, sub menus, and lists. Press the **Up** or **Down** navigation key when jumping to highlighted links on the web.

Each key also acts as a shortcut to launch applications.

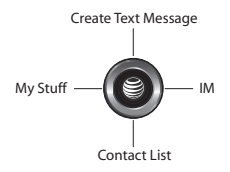

<span id="page-18-0"></span>This section explains the menu navigation for your phone.

## <span id="page-18-1"></span>Menu Navigation

Menus and sub-menus can be accessed by scrolling using the Navigation keys or by using the shortcut keys.

#### *Accessing a Menu Function by Scrolling*

- **1.** In Idle mode, press **Menu** ➔ **Settings** ➔ **Phone**. If the menu contains sub-menus, you can access them by highlighting the option and by pressing the **Select** soft key or the  $\bullet$  key.
- **2.** If the menu that you have selected contains further options, repeat this step. To scroll through the menus, press the **Up** or **Down** navigation key. Press the **Select** soft key, or the  $\bullet$  key to make your selection.
- **3.** To return to the previous menu level, press the **Back** soft key or the  $\epsilon$  key.
- **4.** To exit the menu without changing the settings, press the  $\sim$  key.

#### *Using Shortcuts*

Numbered menu items, such as menus, sub-menus, and options can be quickly accessed by using their shortcut numbers. In Menu mode, Main Menus can be accessed by pressing the number keys (1 to 0, \* and # keys) corresponding to their location on the screen.

**Example:** Accessing the Language menu.

- **1.** Press the **Menu** soft key.
- **2.** Press the strate key for **Settings**.
- **3.** Press the same key for **Phone**.
- **4.** Press the **Leta** key for **Language**. The available languages are displayed.

#### Navigation Keys

The Navigation Keys come preset. To change the Navigation Keys, follow these steps:

**1.** In Idle mode, press **Menu** ➔ **Settings** ➔**Phone**➔ **Shortcuts**.

- **2.** You can change the **Up**, **Down**, **Left** and **Right** menu options by highlighting the option and pressing the **Options** soft key.
- **3.** You can **Change**, **Remove**, or **Remove All**. Use the **Up** or **Down** Navigation keys to highlight the selection and press the  $\bullet$  key.
- **4.** Press the **Save** soft key to save your changes.

## *Go to*

Shortcuts can be accessed in Idle mode by pressing the **Go to**  soft key.

My Menu displays the following menu items:

- **Camera**: allows you to access the Camera.
- **Bluetooth**: allows you to quickly access the Bluetooth menu.
- **Alarms**: allows you to set the alarms for your phone.
- **Recent Calls**: allows you to quickly access the Recent Calls menu.
- **Games**: allows you to access Shop Games.
- **Tools**: allows you to quickly access the Tools menu.
- **Applications**: allows you to quickly access the Applications menu.
- **Empty 8 #**: allows you to set the menu items to menus that you frequently use.

<span id="page-20-0"></span>This section describes how to make or answer a call. It also includes the features and functionality associated with making or answering a call.

## <span id="page-20-1"></span>Making a Call

From the Idle screen, enter the area code and phone number you want to call and press the  $\sim$  key.

#### *Making an International Call*

- **1.** Press and hold the **e +** key. The **+** character appears.
- **2.** Enter the country code, area code and phone number.

Press the  $\sim$  key.

## *Correcting a Dialed Number*

Use the following steps to correct a mis-typed entry prior to initiating the call.

- **1.** After dialing a number
	- To clear the last digit displayed, press the **c** key.
	- **•** To clear another digit in the number, press the **Left** or **Right** navigation key until the cursor is immediately to the right of the digit to be cleared. Press the  $\overline{c}$  key.
	- **•** To enter a missing digit press the **Left** or **Right** navigation key until the cursor is in position and enter the digit.
- To clear the whole display, press and hold the  $\epsilon$  key.
- **2.** Press the **come key to return to the Idle screen**.

#### *Ending a Call*

When you want to finish your call, briefly press the  $\sim$  key, or simply close your phone.

#### *Redialing the Last Number*

- **1.** From the Idle Screen, press the **Read and Screen** key to display a list of the most recent numbers used in the order you dialed or received them. The number or name of the last call is highlighted.
- **2.** Press the  $\rightarrow$  key to dial.

#### *Making a Call from the Address Book*

You can store phone numbers that you use regularly on the SIM card or in the phone's memory. These entries are collectively called the **Address Book**.

Once you have stored a number in the **Address Book**, you can dial it by pressing a few keys using the **Speed Dial List** feature.

For further details about the **Address Book** feature, see *["Finding](#page-39-2)  [an Address Book Entry"](#page-39-2)* on page 36.

Call Functions 17

## <span id="page-21-0"></span>Adjusting the Call Volume

During a call, if you want to adjust the earpiece volume, use the Side Volume keys.

## <span id="page-21-1"></span>Answering a Call

When a call is received, the phone rings and displays the caller's phone number, or name, if stored in the Address Book.

- **1.** From the Idle Screen press the **Ready of the Accept** soft key to answer the incoming call.
- **2.** Press **Menu** ➔ **Settings** ➔ **Calls** ➔ **General** ➔ **Call Answer**.

If the **Any Key** option in the **Call Answer** menu is activated, you can press any key to answer a call except the  $\overline{f}$  key or the **Reject** soft key.

**3.** End the call by closing the phone or by pressing the  $\sim$  key.

**Note:** You can answer a call while using the Address Book or menu features. After ending the call, the phone returns to the function screen you were using.

## <span id="page-21-2"></span>Recent Calls

The phone stores the numbers of the calls you've dialed, received, or missed in the **Go to** ➔ **Recent Calls** menu.

The Recent Calls menu lists the following options: All Calls, Missed Calls, Calls Made, Calls Received, Delete All, Call Time, Data Volume and Data Call Time. If the number or caller is listed in your Address Book, the associated name displays.

#### *Dialing a Number in Recent Calls*

- **1.** From the Idle Screen, press **Go to** ➔ **Recent Calls**.
- **2.** Use the **Up** and **Down** navigation keys to highlight a calls list: **All Calls, Missed Calls**, **Calls Made** or **Calls Received** and press the **Select** soft key.

**Tip:** From the Idle Screen, press the key to display a list of the most recent numbers used in the order you dialed or received them.

**3.** Use the **Up** and **Down** navigation keys to highlight the number or name you wish to call and press the  $\sim$  key.

#### *Viewing Missed Calls*

The number of calls you have missed displays on the Idle screen when a call is missed. To view the number details, use the following steps:

- **1.**If the phone is closed, open the phone.
- **2.** Press the **View** soft key. The most recent missed call displays.
- **Note:** If there is a voicemail sent by the same number, associated icons display and can be selected.
	- **3.** To scroll through the missed calls, press the **Up** or **Down** navigation key.

#### *Deleting a Missed Call*

To delete a missed call entry, use the following steps:

- **1.**Immediately after missing a call, press the  $\bullet$  key.
- **2.** Press the **Options** soft key and highlight **Delete**. The following options are available:
	- **• Selected**: Only deletes the missed call that you highlight.
	- **• All**: Deletes all missed call entries.
- **3.** Highlight one of the options and press the **Select** soft key, or the  $\bullet$  key.
- **4.** At the "**Delete?**" prompt, press the **Yes** soft key to confirm deletion or **No** to cancel.

## <span id="page-22-0"></span>Call Time

- **1.**From the Idle Screen, press **Go to** ➔ **Recent Calls**.
- **2.** Highlight **Call Time** and press the **Select** soft key or the  $\bullet$  key.
- **3.** The following options that are available.
	- **• Last Call Time**: shows the length of time for the last call.
	- **• Total Sent**: shows the total length of time for the calls made.
	- **• Total Received**: shows the total length of time for the calls received.
- **4.** If you want to reset your Call Time information, press the **Reset** soft key.
- **5.** At the "**Are You Sure**?" prompt, press the **Yes** soft key to confirm the reset or **No** to cancel.
- **6.** Enter your password. At the "**Confirm New Password**", re-enter the same password and press the **OK** soft key.

**Note:** You are only required to set the password 1 time. After the initial setup, you can enter the password to reset the call times.

**7.** Press the **Back** soft key or the **key** to end.

#### <span id="page-22-1"></span>Data Volume

**1.** From the Idle Screen, press **Go to** ➔ **Recent Calls** ➔ **Data Volume** and press the **Select** soft key or the **C** key.

- **2.** Use the **Up** and **Down** navigation keys to view the following information:
	- **• Last Sent Data**: shows the amount of data in kilobytes of the last transaction sent.
	- **• Last Received Data**: shows the amount of data in kilobytes of the last transaction received.
	- **• Total Sent Data**: shows the total amount of data in kilobytes sent.
	- **• Total Received Data**: shows the total amount of data in kilobytes received.
- **3.** Press the **Back** soft key or the **key** to end.

## <span id="page-23-0"></span>Data Call Time

- **1.** From the Idle Screen, press **Go to** ➔ **Recent Calls** ➔ **Data Call Time** and press the **Select** soft key or the  $\bullet$  key.
- **2.** The following options are available:
	- **• Last Data Call**: shows the time used for the last data call sent or received.
	- **• Total Data Call**: shows the total time used to send or receive data.
- **3.** Press the **Back** soft key or the **cometable** key to end.

## <span id="page-23-1"></span>Silent Profile Mode

Silent Profile mode is convenient when you wish to stop the phone from making noise, in a theater for example.

In Idle mode, press and hold the  $\ast$ <sup>8</sup> key until the **Silent profile on** message and the  $\blacktriangleright$  Silent Profile Mode icon displays.

By default, your phone will vibrate when in Silent Profile mode. You can also set it to Mute. To change the Silent Profile mode setting, see *["Sound Profile"](#page-46-3)* on page 43.

To exit and reactivate the previous sound settings, press and hold the **#<sup>6</sup>** key again until **Normal profile on** displays. The Silent Profile Mode icon no longer displays.

## <span id="page-23-2"></span>Options During a Call

Your phone provides a number of control functions that you can use during a call.

#### *Speakerphone Key*

During a call, press **SpkOn o** to activate the speakerphone. Use the **Up** and **Down** volume keys to adjust the volume. To turn the speakerphone off, press **SpkOff**  $\bullet$ .

#### *Putting a Call on Hold*

You can place the current call on hold whenever you want. You can also make another call while you have a call in progress if your network supports this service.

To put a call on hold:

**1.** While on a call, press the left soft key **Options**. Highlight **Hold** and press the **Select** soft key. The call is on hold.

**2.** You can reactivate the call whenever you want, by pressing the **Resume** soft key.

To make a call while you have a call in progress:

- **1.** Place the call on hold using the previous procedures, and enter the phone number that you wish to dial or look it up in the Address Book.
- **2.** Press the  $\blacktriangleright$  key to dial the second call.

When you have an active call and a call on hold, you may switch between the two calls, changing the one on hold to active and placing the other on hold. To switch between the two calls, simply press the **Options** soft key and select **Swap**. The current call is placed on hold and the call on hold is reactivated so that you can continue conversing with that person.

## *In Call Options*

During a call, press the **Options** soft key to access the following:

- **Hold**: Places the call on hold.
- **New Call**: places the current call on hold and allows you to enter and dial another number.
- **Contact List**: access the Address Book information.
- **Message**: allows you to create a new text message or go to your My Messages folder.
- **Calendar:** displays the calendar on the phone.
- **Mute Keypad Tone**: turns off the key sound during the call.
- **Send DTMF**: sends DTMF (Dual Tone Multi-Frequency) tones to the contacts you have selected.

During a call with two other parties, press the **Options** soft key to access the following:

- **Swap**: allows you to speak to one or the other of two parties connected in a multiparty call.
- **Join**: allows all parties in the call to hear each other.
- **Contact list**: access the Address Book information.
- **Message**: allows you to create a new text message or go to your My Messages folder.
- **Calendar**: displays the calendar on the phone.
- **Mute/Send Keypad Tone**: turns off or on the key sound during the call.
- **Send DTMF**: sends DTMF (Dual Tone Multi-Frequency) tones to the contacts you have selected.
- **End Held Call**: ends the call on hold.

If you are in a call with two parties and you join those calls, you are in a multiparty call. Press the **Options** soft key to access the following:

- **Hold**: places a call on hold.
- **Split**: when a multiparty call is in progress, the split option allows you to talk with any of the parties separately.

- **Remove**: allows you to remove any of the parties connected in a multiparty call.
- **New Call**: places the current call on hold and allows you to enter and dial another number.
- **Contact list**: access the Address Book information.
- **Message**: allows you to create a new text message or go to your My Messages folder.
- **Calendar**: displays the calendar on the phone.
- **Mute/Send Keypad Tone**: turns off or on the key sound during the call.
- **Send DTMF**: sends DTMF (Dual Tone Multi-Frequency) tones to the contacts you have selected. This option is not available in a multiparty call.

When you are finished with your call, end each call normally by pressing the  $\sim$  key.

#### *Switching off the Microphone (Mute)*

You can temporarily switch your phone's microphone off, so that the other person cannot hear you.

**Example:** You wish to say something to a person in the room, but do not want the person on the phone to hear you.

During a call, to switch the microphone off temporarily:

- **1.** Press the **Mute** soft key. **Unmute** displays on the soft key.
- **2.** Press the **Unmute** soft key to deactivate the Mute function.

#### *Muting or Sending Key Tones*

These options allow you to turn the key tones off or on. If the **Mute Keypad Tone** option is selected, your phone does not transmit the DTMF (Dual Tone Multi-Frequency) tones of the keys, which allows you to press keys without hearing key tones during a call.

**Note:** To communicate with answering machines or computerized telephone systems, the **Send DTMF** option must be selected.

#### *Searching for a Number in Address Book*

You can search for a number in Address Book during a call.

**1.** Press **Options** ➔ **Contact List** to display the Contact List screen.

- **2.** Use the Navigation keys to select an entry. Enter the first few letters of the name to display entries listed starting with the first entry matching your input. Scroll to the name you are looking for using the **Up** or **Down** key. Press the sex to select the contact.
- **3.** Press **Options** soft key to access the following options:
	- **• Edit**: allows you to edit the contact information.
	- **• Send Message**: allows you to send the selected contact a message.
	- **• Call**: allows you to call the number.
	- **• Copy to Phone/SIM Card**: allows you to copy the contact to the phone memory or your SIM card.
	- **• Send Business Card**: allows you to send a message that contains the information from an Address Book Business Card entry that you have on file.
	- **• Assign Speed Dial**: allows you to assign a speed dial number to the selected contact.
	- **• Delete**: allows you to delete the selected contact from your Contact List.
- **4.** Press the **Select** soft key to make your selection or the **Back** soft key to return to the contact information.

For further details about the **Address Book** feature, see *["Finding](#page-39-2)  [an Address Book Entry"](#page-39-2)* on page 36.

## *Call Waiting*

The Call Waiting feature allows you to answer an incoming call while you have a call in progress, if this service is supported by the network, and you have set the **Call Waiting**-**Voice Call** Menu to **Activate**. You are notified of an incoming call by a call waiting tone.

To answer a call while you have a call in progress:

- **1.** Press the key or the **Accept** soft key to answer the incoming call. The first call is automatically put on hold.
- **2.** To switch between the two calls, press the **Options** soft key and select **Swap**.
- **3.** To end a call on hold, press the **Options** soft key, select the **End Held Call** option and press the **Select** soft key.
- **4.**To end the current call, press the  $\sim$  key.

<span id="page-27-3"></span><span id="page-27-0"></span>This section outlines how to select the desired text input mode when entering characters into your phone. This section also describes how to use the T9 predictive text entry system to reduce the amount of key strokes associated with entering text.

## <span id="page-27-1"></span>Text Input Mode

The **Text Input** option allows you to change the text entry functions from T9 Mode to ABC Mode, Numeric Mode, or Symbols Mode.

#### **T9 Mode**

This mode allows you to enter words with only one keystroke per letter. Each key on the keypad has more than one letter; for example, pressing the 5 key can enter J, K, or L. The T9 mode compares a series of keystrokes with an internal linguistic dictionary to determine the most likely word, reducing the number of keystrokes required for text entry.

#### **ABC Mode**

This mode allows you to enter letters by pressing the key labeled with the letter or number you want. Press the key one, two, three, or four times until it displays.

#### **Numeric Mode**

This mode allows you to enter numbers.

#### **Symbols Mode**

This mode allows you to enter symbols, such as punctuation marks.

#### **Mode Indicator**

When you are in a text entry field, the text input mode indicator displays above the field on the right side.

## <span id="page-27-2"></span>Changing Text Input Mode

- **1.** Press the  $\rightarrow$  key.
- **2.** Choose from the following options:
	- A long press of the  $\cdot$  key toggles between ABC mode and T9 mode.
- While in ABC mode, a short press of the **\*\*** key changes the text case between the ABC, Abc, abc, and 123 mode.
- While in T9 mode, a short press of the  $\rightarrow$  **key changes the text** case between T9[E]Ab, T9[E]AB, T9[E]ab and 123.

**Note:** Press and hold the **key** key to access the Symbol mode. Press the number key corresponding to the symbol you want to enter. Use the **Up** and **Down** navigation keys to scroll through the available symbols. Press the **Cancel** soft key to exit.

## <span id="page-28-0"></span>Using T9 Mode

T9 Predictive Text input mode is based on a built-in dictionary.

#### *Enter a Word in T9 Mode*

**1.** In T9 mode, begin entering a word by pressing the 2 to 9 keys. Press each key only once for each letter. The built-in dictionary lists words that match the keystrokes you have entered.

Example: To enter "Hello", press

## 46H 30F 5JK 5JK 6WO

The word that you are typing appears in the display. It may change with each key that you press.

- **2.** Enter the whole word before editing or deleting the keystrokes.
- **3.** When the word displays correctly, continue to step 4.
- **4.**If the word does not display correctly, press the  $\bullet\bullet\bullet$  key to display alternative word choices for the keys pressed.

**Example:** Both "Of" and "Me" have the  $\overline{B}^{\text{wave}}$  and  $\overline{B}^{\text{def}}$  keys. The phone displays the most commonly used choice first.

**5.** Insert a space by pressing the  $\bullet$  key and enter the next word.

#### *Adding a New Word to the T9 Dictionary*

- **1.** After pressing the keys corresponding to the word you want to add, press the  $\left\| \bullet \bullet \right\|$  key to display the alternative words.
- **2.** When the last alternative word is displayed, **Spell** displays. Press the **Spell** soft key or the **s** key.
- **3.**Enter the word you want to add using ABC mode.
- **4.** Press the **Add** soft key or the **O** key.

The word is added to the T9 dictionary and becomes the first word for the associated keypress series.

- **•** To enter periods, hyphens, colons, or parenthesis, press the key. T9 mode applies grammar rules to ensure that correct punctuation is used.
- To shift case in T9 mode, use the **\*\*** key. There are 3 cases: Initial capital, Capital lock, and Lower case.
- **•** You can move the cursor by using the Left and Right keys. To delete letters, press the  $\blacksquare$  key. Press and hold the  $\blacksquare$  key to clear the display.

**Note:** This feature may not be available for some languages.

#### <span id="page-29-0"></span>Using Alphabet Mode

To use the Alphabet Mode use the  $\frac{1}{2}$  and to  $\frac{1}{2}$  keys to enter your text.

- **1.** Press the key labeled with the letter you want:
	- **•** Once for the first letter
	- **•** Twice for the second letter
	- **•** And so on
- **2.** Select the other letters in the same way.

**Note:** The cursor moves to the right when you press a different key. When entering the same letter twice or a different letter on the same key, just wait for a few seconds for the cursor to move to the right automatically, and then select the next letter.

*Keys*

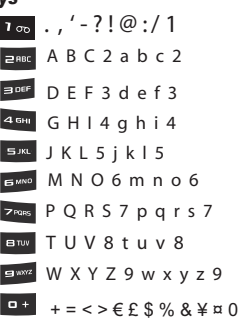

## <span id="page-29-1"></span>Entering Symbols

Symbol mode enables you to insert symbols and punctuation marks into text.

- **1.** To enter symbol mode press and hold the  $\ast$  **key.**
- **2.**To select a symbol, press the corresponding number key.
- **3.** To display more symbols, press the **Up** or **Down** navigation key.
- **4.** To clear the symbol(s), press the **key.** When the input field is empty, this key returns the display to the previous mode.
- **5.** To insert the symbol(s) into your message, press the **OK** soft key or the  $\bullet$  key.

## <span id="page-30-0"></span>Using Numbers

Number mode enables you to enter numbers into a text message. Press the keys corresponding to the digits you want to enter.

<span id="page-31-0"></span>This section describes how to send or receive different types of messages. It also includes the features and functionality associated with messaging.

## <span id="page-31-1"></span>Types of Messages

Your phone provides the following message types:

- Text Messages
- Multimedia (Picture) Messages
- IM Messages
- Mobile Email
- Voicemail

The Short Message Service (SMS) lets you send and receive text messages to and from other mobile phones and email addresses. To use this feature, you may need to subscribe to your service provider's message service.

The Multimedia Messaging Service (MMS) lets you send and receive multimedia messages (such as picture messages) to and from other mobile phones and email addresses. To use this feature, you may need to subscribe to your service provider's multimedia message service.

#### <span id="page-31-2"></span>Creating and Sending New Text Messages

- **Tip:** From the Idle screen, press the **Up** Navigation key to access the New Message screen.
	- **1.** In Idle mode, press **Menu** ➔ **Messaging** ➔ **Create Message** ➔ **Text Message**.
- **Tip:** In Idle mode, you can access your messages by pressing up on the Navigation key.
	- **2.** Enter text into the message field. [For more information,](#page-27-3)  refer to *["Entering Text"](#page-27-3)* on page 24.
	- **3.** When you have finished writing your Text Message, press the **Options** soft key. Choose from the following options:
		- **• Insert**: allows you to insert a message from the Text Templates, a Contact List entry, or a URL from your Favorites menu.
		- **• Save to**: allows you to save the message to **Drafts** or **My Folder**.
		- **• Select Language**: allows you to set the language to English, Français, or Español.
- **• Input Mode**: allows you to change the input mode for your text message.
- **• Back**: returns to the Messaging menu with the option to save the message to the Drafts folder.
- **4.** Press the **Send To** soft key. The Recipients screen displays with the **To** field highlighted.
- **5.** Enter a phone number or email address in the To field.  $-$  or  $-$

Press **Options** and select from the following:

- **• Contact List**: to add a recipient from your Contact List.
- **• Recent Recipients**: to add a number or email address from a list of recent recipients.
- **• Group**: to select a recipient from the Group list.
- **• FDN Contacts**: to select from your FDN Contacts.
- **• Save to**: to save the message to Drafts or to My Folder.
- **6.** Press the **Send** soft key to send the message.

## <span id="page-32-0"></span>Creating and Sending New Multimedia Messages

- **1.** In Idle mode, press **Menu** ➔ **Messaging** ➔ **Create Message** ➔ **Multimedia Message**.
- **2.** Highlight **Subject** and press the **O** key.
- **3.** Enter the subject of your message in text. For more information on entering text into your new message, [see](#page-27-3)  *["Entering Text"](#page-27-3)* on page 24.
- **4.** Press the **Options** soft key, highlight **Save** and press the **Select** soft key or the **s** key.
- **5.**Highlight **Graphic** and press the **C** key.
- **6.** To add a graphic to your message, press **Options** ➔ **Add** and select **Take Photo**, **My Photos**, or **Downloaded Graphics**.
- **7.**Highlight **Audio** and press the **C** key.
- **8.** To add audio to your message, press **Options** ➔ **Add** and select **Record Audio**, **Recorded Audio**, or **Downloaded Tones**. For more information on recording audio, [see](#page-70-1)  *["Recording Audio"](#page-70-1)* on page 67.
- **9.** With Graphics or Audio highlighted, press **Options** ➔ **Attach** to choose an attachment from the following: **Business Card**, **Appointment**, **Anniversary**, **Miscellaneous**, **Task** and **Notes.**
- **10.** Highlight **Message** and press the **O** key. Enter your message in text.

For more information on entering text into your new message, see *["Entering Text"](#page-27-3)* on page 24.

- **11.** Press the **Options** soft key, highlight **Save** and press the **Select** soft key or the **s** key.
- **12.** When you have finished composing your Multimedia Message, press the **Send To** soft key and enter the recipient information. You can press **Options** ➔ **Contact List** to find the recipient if it is in your Contact List.
- **13.** Press the **Send** soft key to send the message.

## <span id="page-33-0"></span>Retrieving New Messages

The Message icon  $\Xi$  displays when you receive a new text message and the Multimedia icon  $\mathbb{R}$  displays when you receive a new multimedia message. When the memory is full, an error message displays and you cannot receive any new messages. Use the **Delete** option in each message box to delete obsolete messages.

#### *Viewing a Message*

**1.** In Idle mode, press **Menu** ➔ **Messaging** ➔ **Inbox**. The inbox displays. The icons on the left indicate the message status.

- **2.** Press the **Up** or **Down** navigation key to scroll through the messages.
- **3.** Highlight a message to view and press the **s** key. The message content displays.
- **4.**When you have finished, press the  $\sim$  key.

## <span id="page-33-1"></span>Using Message Options

With a text message highlighted in the Inbox, press the **Options**  soft key to access the following options:

- **View:** allows you to view the message.
- **Reply**: allows you to reply to the message.
- **Call Back**: allows you to call back the originator of the message.
- **Delete**: allows you to delete the selected message or multiple messages.
- **Move to My Folder**: allows you to move this message to My Folder.
- **Move to SIM Card/Phone**: depending on where the message is currently stored, this option moves the message to either the SIM card or to the phone.
- **Sort by**: allows you to set the sort options. Choose from Date, Read/ Unread, Sender, Type, Size, and Subject.
- **Lock/Unlock**: allows you to lock the message to protect it from deletion, or unlock it to allow deletion.

With a multimedia message highlighted in the Inbox, press the **Options** soft key to access the following options:

- **View**: allows you to view the message.
- **Reply via**: allows you to reply to this message via Text Message or Multimedia Message.
- **Reply to All**: allows you to reply to all the recipients for the selected message.
- **Call Back**: allows you to call back the originator of the message.
- **Forward**: allows you to forward this message to another recipient.
- **Delete**: allows you to delete the selected message or multiple messages.
- **Move to My Folder**: allows you to move this message to My Folder.
- **Sort by**: allows you to sort the messages in the Inbox by Date, Read/ Unread, Sender, Type, Size, or Subject.
- **Lock/Unlock**: allows you to lock this message to protect it from deletion, or unlock it to allow deletion.
- **Properties**: allows you to view the properties associated with this message such as: Date, From, To, Cc, Size, Priority, or Class.

While viewing the contents of a single text message, press the **Options** soft key to access the following options:

- **Reply**: allows you to reply to the message.
- **Call Back:** allows you to call back the originator of the message.
- **Forward:** allows you to forward the message.
- **Delete**: deletes the message.
- **Move to My Folder**: allow you to move the message to My Folder.
- **Move to SIM Card/Phone**: depending in where the message is currently stored, this function moves the message to either the SIM card or to the phone.
- **Add to Block List**: allows you to set this message sender to the block list.
- **Extract Address**: extracts information from the text message such as: phone number, email address, or URL and then provides that information in a listing.
- **Lock/Unlock**: allows you to lock the message to protect it from deletion, or unlock it to allow deletion.

While viewing the contents of a single multimedia message. press the **Options** soft key to access the following options:

- **Reply via**: allows you to reply to the message via Text Message or Multimedia Message.
- **Reply to All**: allows you to reply to all the recipients for the selected message.
- **Call Back**: allows you to call back the originator of the message.
- **Forward**: allows you to forward the message.
- **Delete**: allows you to delete the selected message or multiple messages.
- **Move to My Folder**: allows you to move this message to My Folder.
- **Extract Address**: extracts information from the text message such as: phone number, email address, or URL and then provides that information in a listing.
- **Save Media**: allows you to view and save the selected or all to My Files.
- **Add to Block List**: allows you to set this message sender to the block list.
- **Lock/Unlock**: allows you to lock the message to protect it from deletion, or unlock it to allow deletion.
- **Properties**: allows you to view information about your message file: Date, From, To, Cc, Size, Priority, Class.

#### *Deleting Messages*

You can delete the messages in each message folder(s) individually or all at one time. You can also delete all of your messages at one time.

- **1.** In Idle mode, press **Menu** ➔ **Messaging** and press the **Select** soft key or the **s** key.
- **2.** Using the **Up** or **Down** navigation key highlight **Delete All** and press the **Select** soft key or the **C** key.
- **3.** Select the message folders you want to empty by using the Navigation keys to highlight the folder and press the key to mark the folder for deletion.

**Note:** To delete all of the messages in all folders, select **All Messages**.

- **4.** Press the **Delete** soft key.
- **5.** At the "**Delete?**" confirmation screen, press the **Yes** soft key or the key to confirm deletion or press the **No** soft key to cancel deletion.
- **6.** When you have finished, press the **come** key.

## <span id="page-35-0"></span>Using Instant Messaging (IM)

Instant Messaging is a way of sending short, simple messages that are delivered real time to users online.

Before using this feature, you need to subscribe to a messaging service. Your handset has 3 pre-loaded Messaging services (AIM, Windows Live, and Yahoo!).

**Note:** Before using this feature, you need to subscribe to a messaging service. For further details, contact your service provider.

#### *Signing into Your IM Account*

Although each account type differs, the initial sign in procedure is common to all supported types. Before beginning the sign in procedure, you must complete the previous procedures for selecting your default IM Community.
**1.** In Idle mode, press **Menu** ➔ **IM**.  $-$  or  $-$ 

> From the Idle screen, press the **Right** Navigation key to access the main IM screen.

- **2.** Highlight the Messaging service to which you have previously subscribed by using the **Left** or **Right** Navigation key and press the **Select** soft key or the **c** key.
- **3.** Highlight the **New Account** option and press the **Select** soft key or the  $\bullet$  key.
- **4.** Enter the required sign on information such as ID and password, then press the **Down** Navigation key.

**Note:** The information required for sign on varies depending on the Instant Messaging provider you use.

- **5.** Fill in all the appropriate fields and press the **Sign In** soft key or the  $\bullet$  key.
- **6.** Agree to the terms and conditions of use for this service and press the **I Accept** soft key or the **C** key.

**7.** Follow the on-screen instructions to read, reply to, compose, send, and manage your Instant Messaging account.

# Using Mobile Email

Take your email with you! With Mobile Email you can check your Yahoo! Mail, AOL Mail®, AIM Mail, Windows Live Hotmail, AT&T Mail, Gmail, and other providers quickly and easily.

### *Signing into Your Mobile Email*

To sign into your Mobile Email, follow these steps:

- **1.** Press **Menu** ➔ **Mobile Email**.
- **2.**Highlight an Email carrier of your choice and press **Select**.
- **3.**Select a domain and press **Select**.
- **4.**Enter your **Email Address** and **Password,** then press **Sign In**.
- **5.**Follow on-screen instructions to complete the process.

## Voicemail

This option dials and connects you to the Voicemail center. Follow the prompts to configure options or receive messages.

## Using Message Templates

You can choose from a list of text templates to quickly send a text or multimedia message or you can edit a template according to your preference.

- **1.**In Idle mode, press **Menu** ➔ **Messaging** ➔ **Templates**.
- **2.** Highlight a template and press the **Options** soft key to access the following options:
	- **• Send via**: allows you to send the template message using text message or multimedia message.
	- **• Edit**: allows you to change the template.
	- **• Delete**: deletes the selected or multiple templates.
- **3.** When you have finished, press the **come key.**

# Message Settings

You can set up various options for using messaging services.

- **1.** In Idle mode, press **Menu** ➔ **Messaging** ➔ **Messaging Settings**.
- **2.** Press the **Select** soft key or the **O** key.
	- **• Text Message**:
		- **Send Settings**: allows you to set the options for sending text messages.
- **Block Number**: allows you to block numbers from sending you messages.
- **• Multimedia Message**:
	- **Send Settings**: allows you to set the options for sending multimedia messages.
	- **Receive Settings**: allows you to set the options for receiving multimedia messages.
	- **Profiles**: you can select a connection profile which is then used for sending and receiving Multimedia messages.
	- **Block Number**: allows you to block numbers from sending you messages.
	- **Message Class**: allows you to set the message class for users creating new messages. Choose between Text, Image Basic, and Image Rich.
	- **Creation Mode**: you can specify that the users creating new media content be given the following options: Free, Warning, and Restricted.

**Warning**: Sends a warning when unsupported content is included in a message.

**Free**: Select Free to create a multimedia message with no restrictions.

**Restricted**: Prevents you from including unsupported content.

- **Default style**: allows you to set Font Color, Font Size, Bold, Italic, Underline, Strikethrough, Background Color, and Page duration,
- **• Voicemail**: allows you to change your Voice Server Number.
- **Important!:** Changing the Voicemail number can affect your ability to access your Voicemail. Check with your provider's Customer Service before changing.
	- **• Push Message**: allows you to set the receive message type and interval. Also allows you to change the Service Center number.
	- **• Broadcast Message**: allows you to receive a broadcast message from the server (SIM dependent).

# Used Space

The Used Space option displays the memory used for various types of messages displayed as well as the available or remaining memory.

**1.** When the Idle screen displays, press **Menu** ➔ **Messaging** 

➔ **Used Space**, and press the **Select** soft key or the  $\bigcirc$  key.

- **2.** Use the **Left** or **Right** Navigation key to select the message type to view:
	- **•** Text Message
	- **•** Multimedia Message
	- **•** Push Message
- **3.**Scroll down to view the Used Space for various items.
- **4.**Press the **Back** soft key to return to the **Messaging** menu.

This section allows you to manage your daily contacts by storing their name and number in your Address Book. Address Book entries can be sorted by name or entry.

## Using Contact List

**Tip:** From the Idle screen, press the **Down** Navigation key to access the Contact List.

#### *Dialing a Number from Address Book*

Once you have stored phone numbers in the Address book, you can dial them easily and quickly by using the location numbers that were assigned to them in the Address Book.

#### *Finding an Address Book Entry*

You can store phone numbers and their corresponding names in your SIM card and phone's memories. They are physically separate but are used as a single entity, called Address Book.

Phone numbers and names are stored by default to your phone's memory. You can change the setting that will allow you to save phone numbers and names to your SIM card. See the **View Contacts from** setting in ['Address Book Settings" on page 41](#page-44-0).

Depending on your particular SIM card, the maximum number of phone numbers the SIM card can store may differ.

- **1.** When the Idle screen displays, press **Menu** ➔ **Address Book**, and press the **Select** soft key or the **C** key.
- **2.** Highlight **Contact List** and press the **Select** soft key or the sex. Enter the first few letters of the name.

The Address Book entries are then listed, starting with the first entry matching your input.

- **3.** To select a different entry, press the **Up** or **Down** navigation key until the entry you want is highlighted.
- **4.**Once you have found the entry, press the  $\sim$  key to dial the number, or press the **Options** soft key to access the Address Book entry options.

#### Using Address Book Entry Options

While accessing any Address Book entry, press the **Options** for the entry.

The following options are available:

- **Edit**: allows you to edit the contact entry.
- **Send Message**: allows you to send a message to the selected contact entry as a Text message or a Multimedia message.

- **Call**: allows you to call the selected contact entry.
- **Copy to SIM Card/Phone**: allows you to save a contact entry from your phone to your SIM Card or from your SIM Card to your Phone, depending on where the contact was originally saved.
- **Send via**: allows you to send a message to the selected entry via Text Message, Multimedia Message or Bluetooth.
- **Assign Speed Dial**: allows you to set the speed dial key for this entry.
- **Delete**: allows you to delete the selected contact.

# Adding a New Contact

Use the following steps to add a new Contact.

### *Ask on Saving*

You can set up the phone to ask where you want to save the contact number, to the Phone or SIM card.

- **1.** When the Idle screen displays, press **Menu** ➔ **Address Book,** press the **Select** soft key or the **C** key.
- **2.** Scroll to **Address Book Settings** ➔ **Save New Contacts to** and press the **Select** soft key or the **O** key.
- **3.** Select **Ask on Saving**.

**Note:** When **Ask on Saving** is selected, the phone prompts to ask whether you want to store to the Phone's memory or the SIM card.

### *Storing a Number in the Phone's Memory*

- **1.** When the Idle screen displays, press **Menu** ➔ **Address Book, press the Select soft key or the <b>C** key.
- **2.** Scroll to **Add New Contact** by pressing the **Up** or **Down**  navigation key and press the **Select** soft key or the  $\bullet$  key.
- **3.** Enter information into the following fields. Use the **Down** navigation key to scroll down the list.
	- **• First Name**: enter the contact's First Name.
	- **• Last Name**: enter the contact's Last Name.
	- **• Mobile**: assigns the number entered to the Mobile entry.
	- **• Home**: assigns the number entered to the Home entry.
	- **• Office**: assigns the office number entered to the Office entry.
	- **• Fax**: assigns a fax phone number for the contact entry.
	- **• Other**: assigns another number for the contact entry.
	- **• Email**: allows you to assign the e-mail information to this contact.
	- **• Caller ID**: allows you to add a Caller ID to the phone number.
	- **• Ringtone**: allows you to select a ringtone for this contact.
	- **• Group**: allows you to assign this contact to a group.
	- **• Notes**: allows you to add notes for the contact.
- **4.** To save the information entered, press the **s** key. The **View** screen appears in the display.
- **5.** Press the **Options** soft key to display the following options:
	- **• Edit**: allows you to edit the number assigned to this contact.
	- **• Send Message**: allows you to send a message to the selected contact entry as a Text message or a Multimedia message.
	- **• Call**: dials the selected contact number.
	- **• Copy to SIM Card**: allows you to copy the contact information from the SIM card.
	- **• Send via**: allows you to send a message to the selected entry via Text Message, Multimedia Message or Bluetooth.
	- **• Assign Speed Dial:** allows you to set the speed dial key for this entry.
	- **• Delete**: allows you to delete the selected contact.
- **6.** To return to the Idle screen, press the  $\sim$  key.

### *Copying a Number to the SIM Card*

**Note:** When adding or copying a Contact to the SIM card, only the name, phone number, and slot location are saved on the SIM card. To save additional information for a particular Contact, such as other phone numbers or an email address, copy the contact to the phone and add new fields to that Contact information. It is also important to note that, if you move the SIM card to another phone, only the Name, Number, and Location fields will be available.

- **1.** When the Idle screen displays, press **Menu** ➔ **Address Book** ➔ **Contact List** and press the **Select** soft key or the  $\bigcirc$  key.
- **2.** Scroll to the contact that you would like to store on your SIM card by pressing the **Up** or **Down** navigation key and press the **Options** soft key.
- **3.** Select **Copy to SIM Card**, select one of the following options and press the **Select** soft key or the **C** key.
	- **• Selected**: Only copy the highlighted number to the SIM card.
	- **• All**: Copy all numbers to your SIM card.
- **4.** The **Create Contact** menu will display with the selected contact. A SIM location number will appear in the **Location** field. Press the **Save** soft key.
- **5.** The **Copy Completed** confirmation will display. Press the key to return to Idle mode.

#### Dialing a Number from the SIM Card

- **1.** In Idle mode, enter the SIM location number assigned to the phone number you want to dial and press
	- the  $\ast$  key. The contact entry information is displayed.
- **2.** Press the **Left** or **Right** navigation key to find other numbers on the list.
- **3.** Press either the **Dial** soft key or the **k**ey to initiate the call.

# Speed Dial List

Once you have stored phone numbers from your Address book list, you can set up to 8-speed dial entries and then dial them easily whenever you want, simply by pressing and holding the associated numeric key.

## Setting Up Speed Dial Entries

- **1.** When the Idle screen displays, press **Menu** ➔ **Address Book**➔ **Contact List.**
- **2.** Select an available entry and press the  $\bigcirc$  key.
- **3.** Press the **Options** soft key and scroll to **Assign Speed Dial** by pressing the **Up** or **Down** navigation key, then press the **Select** soft key or the **s** key.
- **4.** Highlight the key into which you wish to assign the speeddialing number (from the 2 to 9 keys), and press the **Select**  soft key or the  $\bullet$  key.

**Note:** Memory location 1 is reserved for your Voice mail server number.

## *Changing a Number Assigned to a Key*

- **1.** When the Idle screen displays, press **Menu** ➔ **Address Book** ➔ **Speed Dial List** by pressing the **Up** or **Down** navigation key, to highlight the entry you wish to change and press the **Options** soft key.
- **2.** To edit an assigned speed dial number, press the **Options** soft key.
	- **• View**: allows you to view the contact entry information.
	- **• Change**: allows you to change the Contact or the FDN Contact speed dial location.
	- **• Remove:** allows you to remove the selected speed dial entry.
- **3.**Enter the change and press the  $\bullet$  key.
- **4.**When you are finished, press the  $\sim$  key to return to Idle mode.

### *Deleting Speed Dial Entries*

- **1.** When the Idle screen displays, press **Menu** ➔ **Address Book** ➔ **Speed Dial List** and then press the **Up** or **Down** navigation key to highlight the entry you wish to Delete.
- **2.** Press the **Options** soft key.
- **3.** Highlight **Remove**. Press the **Select** soft key. A "**Remove?**" prompt displays. Press **Yes** to continue or **No** to cancel.
- **4.** When you are finished, press the  $\sim$  key to return to Idle mode.

# Reject List

The Reject List option shows numbers that you have set to be rejected during an incoming call. Rejected callers are sent directly to voicemail.

- **1.** In Idle mode, press **Menu** ➔ **Address Book** ➔ **Reject List** option using the navigation keys, then press the **Select** soft key or the  $\bullet$  key.
- **2.** Press the **Options** soft key and highlight **Add New**. Press the **Select** soft key. Enter the information and press the **Add** soft key.

## *Adding a Number from the Recent Calls List*

- **1.** In Idle mode, press the **key to view your recent calls**.
- **2.** Press the **Up** or **Down** navigation keys to highlight your selection.
- **3.** Press the **Options** soft key and select the **Add to Reject List**  option, then press the **Select** soft key or the **C** key. A confirmation screen displays **Added**.

# Service Number (SIM-dependent)

The Service Number option allows you to display service numbers assigned to your phone.

- In Idle mode, press **Menu** ➔ **Address Book** ➔ **Service Number** option using the navigation keys, then press the **Select** soft key or the  $\bullet$  key.

# FDN Contacts

FDN (Fixed Dial Number) mode, if supported by your SIM card, allows you to restrict your outgoing calls to a limited set of phone numbers. You must enter your PIN2. You can obtain your PIN2 from your service provider.

**1.** In Idle mode, press **Menu** ➔ **Address Book** ➔ **FDN Contacts** option using the navigation keys, then press the **Select** soft key or the  $\bullet$  key.

- **2.** The **FDN Contacts** screen displays. If there are no FDN numbers assigned, press the **Add** soft key.
- **3.** Select the FDN Contact to call and press the  $\sim$  key.  $-$  or  $-$

Press the **Options** soft key to add additional contacts, change a contact, or delete a contact from the FDN List.

# <span id="page-44-0"></span>Address Book Settings

The Address Book Settings option allows you to adjust the settings or access the following options:

- In Idle mode, press **Menu** ➔ **Address Book** ➔ **Address Book Settings**.
	- **• My Business Card**: allows you to add your information to attach when sending messages.
	- **• Save New Contacts to**: allows you to save contacts to the Phone, SIM Card or Ask on Saving.
	- **• View Contacts from**: allows you view the contacts stored on All, Phone or SIM Card.
	- **• Sort Contacts by**: allows you to sort the contact list by First Name or the Last Name.
	- **• Own Number**: allows you to view the number assigned to the phone, and any other numbers you choose to enter in the Empty fields.
- **• Copy All to**: allows you to copy all contacts to the Phone or to the SIM Card.
- **• Delete All**: allows you to delete All, Phone, SIM Card, and SIM Card (FDN) Contacts.
- **• Used Space**: allows you to view the space allocated for the Phone, SIM Card, and the FDN contact list.

## SIM Management

You can copy your phone contacts to you SIM, copy your SIM contacts to your phone, and delete contacts from your SIM.

**Note:** When adding or copying a Contact to the SIM card, only the name, phone number, and slot location are saved on the SIM card. To save additional information for a particular Contact, such as other phone numbers or an email address, copy the contact to the phone and add new fields to that Contact information. It is also important to note that, if you move the SIM card to another phone, only the Name, Number, and Location fields will be available.

## *Copying an Entry to the SIM Card*

**1.** In Idle mode, press **Menu** ➔ **Address Book** ➔ **SIM Management**➔ **Copy Contacts to SIM**.

The Contact List that is stored in the phone displays.

Understanding Your Address Book 41 Download from Www.Somanuals.com. All Manuals Search And Download.

- **2.** Highlight an Entry to copy to the SIM, then press the **Check** key. A check mark appears in the box to the left of the Contact name. Repeat this step for all Entries to be copied to the SIM. Or, check the **All** box to copy all entries.
- **3.**After checking all Entries to copy, press the **Copy** soft key.
- **4.** The **Copy Successful** screen displays. Press the **OK** soft key.
- **5.** Press the **com** key to return to the Idle screen.

#### *Copy an entry to the Phone*

You can copy a SIM entry to the Phone by using the Duplicate option. When you copy entries to the phone, duplicate entries are created.

**1.** In Idle mode, press **Menu** ➔ **Address Book** ➔ **SIM Management**➔ **Copy Contacts from SIM**.

The Contact List that is stored on the SIM card displays.

**2.** Highlight an Entry to copy to the Phone, then press the **Check** key. A check mark displays in the box to the left of the Contact name. Repeat this step for all Entries copied to the Phone. Or, check the **All** box to copy all entries.

- **3.** Press the **Copy** soft key. The **Copy Successful** screen displays.
- **4.** Press the **OK** soft key to confirm the copy to Phone.

#### *Deleting SIM Card Entries*

You can delete selected SIM Card entries, or you can delete All the entries stored on the SIM Card.

- **1.** In Idle mode, press **Menu** ➔ **Address Book** ➔ **SIM Management** ➔ **Delete Contacts from SIM**. The Contact List that is stored on the SIM card displays.
- **2.** Highlight **All** or select a contact to delete and press the **Check** key.
- **3.** Press the **Delete** soft key to confirm your selection(s).
- **4.** At the **Delete Confirmation** prompt, press **Yes** to delete you selection(s), or press **No** to cancel.

This section includes tips on how to use your phone's features, as well as how to change and customize the display settings, call handling, security settings, and other settings associated with your phone.

# Quick Tips

Quick Tips connects you to the AT&T Quick Tips web page where you can find information on the operation of your phone.

- In Idle mode, select **Menu** ➔ **Settings**  ➔ **Quick Tips**.

The AT&T Quick Tips web page displays.

# Sound Profile

You can customize various sound profiles for your phone by changing the sound settings.

**Note:** Press the **Up** or **Down** navigation key to highlight an option. Press the key to make changes. Press the **Save** key to save the changes.

**Note:** Scroll **Right** and **Left** to access the following sound settings options: Call, Message, and Phone.

- **1.** In Idle mode, press **Menu** ➔ **Settings**  ➔ **Sound Profile** and press the **Select** soft key or the **A** key. The following options are available.
	- **• Normal**
	- **• Silent**
	- **• Driving**
	- **• Outdoor**
- **2.** To view the current settings for the highlighted profile, press the  $\bullet$  key.
- **3.** To change the settings for the highlighted profile, press the  $\bullet$  key.

## *Normal Profile*

To access the available options for this sound profile, press the **Edit (@)** key.

- To move between the various tabs, use the **Left** and **Right** Navigation keys.
- To highlight individual options, use the **Up** and **Down** Navigation keys.
- To change the setting for a highlighted option, press **Change** ( $\odot$ ).
- To save your changes, press the **Save** soft key.

#### Sound Settings

This list describes the sound settings for the following categories (tabs):

- **Call**:
	- **Call Alert Type**: allows you to select the way in which the selected ringtone is played when a call comes in on the phone.
		- **• Melody**: the phone sounds the selected melody.
		- **• Vibration**: the phone vibrates.
		- **• Vibration & Melody**: the phone plays the melody and vibrates.
		- **• Vibration then Melody**: the phone vibrates initially, but then plays the melody.
	- **Call Ringtone**: allows you to select a ringtone from your My Stuff (Phone) folder, which contains the default phone ringtones, any new ringtones you have downloaded from the Internet and any audio recordings you have created.
	- **Ringtone Volume**: allows you to select the volume that the ringtone is played. The range is from 1-7.
- **Message**:
	- **Message Alert Type**: allows you to select the way in which the selected alert is played when a new text or multimedia message is received.
		- **• Mute**: the phone neither vibrates nor plays a ringtone. The only indication of a message is an alert on the display.
		- **• Melody**: the phone sounds the selected melody.
- **• Vibration**: the phone vibrates.
- **• Vibration & Melody**: the phone vibrates and plays the melody.
- **Message Alert Tone**: allows you select the tone played on receipt of a message.
- **Message Alert Repetition**: allows you choose how the tone is repeated: Once, Every 1 Min, Every 2 Min.
- **Phone**:
	- **Keypad Tone**: allows you to choose between **Beep** and **Mute** for keystrokes on the phone.
	- **Power on/off Tone**: allows you to select whether an alert is played when the phone is powered on or off.
	- **Volume**: allows you to set the volume of the phone.

### *Other Available Profiles*

The phone can be set to additional audio profiles which are available via the Sound Profiles menu. Although each profile has similarities, they have each been preset to use different audio parameters for incoming phone call alerts, message alerts, and phone usage. [\(For more information, refer to](#page-15-0) *"Icons"* on [page](#page-15-0) 12.).

To access the available options for these sound profiles, highlight the profile and press the **Edit** key.

- To move between the various tabs, use the **Left** and **Right** Navigation keys.
- To highlight individual options, use the **Up** and **Down** Navigation keys.
- To change the setting for a highlighted option, press the **Change** (**3**) key.
- To save your changes, press the **Save** soft key.

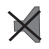

The **Silent** profile causes the speaker to be muted and the phone only vibrates and displays information on its LCD.

**Note:** The Silent profile can also be activated by pressing and holding the key or by reducing the volume to 0. An onscreen message notifies you that the Silent profile is now active. To deactivate this profile, press and hold the  $\mathbb{R}$  key again.

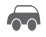

The **Driving** profile keeps the speaker active. In this case, the speaker is active and will launch the currently selected ringtone or melody when the associated notification is activated.

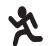

The **Outdoor** profile keeps the speaker active, the volume settings are raised to their highest levels, any currently active ringtones or melodies are activated, and the phone's vibrate feature is activated.

## **Display**

In this menu, you can change various settings for the display or backlight.

- **1.**In Idle mode, press **Menu** ➔ **Settings** ➔ **Display.**
- **2.**The following options appear.

## *Main Display*

Press the  $\bullet$  key to access the following menus.

### Wallpaper

This option allows you to select your wallpaper from preloaded wallpapers or from your downloaded graphics.

Press the **Select** soft key or the **A** key to make your selection. You can choose from Shop Graphics, Downloaded Graphics and Default Wallpapers.

- **Shop Wallpapers**: allows you to access the internet to shop for new wallpapers.
- **Downloaded Graphics**: allows you to select from the downloaded graphics.
- **My Photos**: allows you to select from your photos.
- **Default Wallpapers**: allows you to select from the default wallpapers. Use the **Left** or **Right** navigation keys to view all of the wallpaper.

Idle Screen Display

- **Text position**: allows you to select the position of the text displayed in Idle mode.
	- Press the **Left** or **Right** navigation keys to make your selection. Choose from **Top**, **Bottom**, or **Off**.
	- Press the **Save** soft key or the key to make your selection.
- **Text Style**: allows you to choose the text style displayed. Choose from **Normal**, **Outline**, or **Shadow**.
	- Press the **Left** or **Right** navigation keys to make your selection.
	- Press the **Save** soft key or the key to make your selection.
- **Text Color**: allows you to select the color of the text to be displayed on the Idle screen.
	- Press the **Left** or **Right** navigation keys to make your selection.
	- Press the **Save** soft key or the key to make your selection.

## Greeting Message

This menu allows you to set a greeting to be displayed briefly when the phone is switched on.

For details about entering characters, see *["Using Alphabet Mode"](#page-29-0)* [on page](#page-29-0) 26.

# *Front Display*

Press the  $\bullet$  key to access the following menus.

## Clock

Press the **Select** soft key or the **s** key to save your clock on the front display.

#### Screen Slogan

Press the **Select** soft key or the **S** key to open the Screen Slogan text box to create your front display slogan. Enter your text using the keypad.

## *Light Settings*

**Note:** Adjusting Light Settings may affect the battery life.

### **Brightness**

Allows you to adjust the brightness of the display for your screen. Use the **Left** or **Right** navigation keys to increase or decrease the brightness. Press the **Save** soft key to save your setting.

## Backlight Time

Allows you to set the time for the backlight to be displayed before it turns off or dims.

- **Main Display On**: Choose from 10 Seconds, 30 Seconds, 1 minute, 3 minutes or 10 minutes.
- **Main Display Dim**: Choose from Off, 5 Seconds, 30 Seconds, 1 minute, or 3 minutes.

## <span id="page-50-0"></span>Time & Date

This menu allows you to change the current time and date displayed. You can also find out what time it is in another part of the world.

**Note:** Before setting the time, you must specify your time zone in the World time menu. [For more information, refer to](#page-67-0) *"World Time"* on page 64.

**1.** In Idle mode, press **Menu**  ➔ **Settings**  ➔ **Time & Date** and press the **Select** soft key or the **s** key.

The following options are available. Use the **Up** or **Down**  navigation key to scroll to and set options:

- **• Time Zone Updating**: allows you to elect to set the time zone manually or to have it set automatically.
- **• Time Zone**: allows you to set the time zone by pressing the **Change** soft key or the **Right** key. Use the Left or Right Navigation keys to change the time zones. Press the **OK** soft key, then press the **Save** soft key to save.
- **• Set Daylight Saving Time**: in the Time Zone screen, allows you to check or uncheck the Set Daylight Saving Time setting.
- **• Time**: allows you to enter the current time using your keypad. Press the **Save** soft key to save. Use the **Left** or **Right** navigation key to select **AM** or **PM**. Press the **Save** soft key or the **C** key to save selection.
- **• Time Format**: allows you to change either the time or date format.
	- The time format can be set to either 12 hours or 24 hours. Use the **Left** or **Right** navigation key to select Time Format. Press the **Save** soft key to save.
- **• Date**: allows you to enter the current date using your keypad. Press the **Save** soft key to save.
- **• Date Format**: allows you to set the data display.
	- The date format can be set to either MM/DD/YYYY, DD/MM/YYYY, YYYY/MM/DD. Use the **Left** or **Right** navigation key to select Time Format. Press the **Save** soft key to save.
- **2.** Press the **Save** soft key to save your settings.

**Note:** Automatic updates of time and date do not change the time you have set for alarm settings.

### Phone

To customize the settings of your phone use the following steps:

- **1.** In Idle mode, press **Menu** ➔ **Settings**  ➔ **Phone** and press the **Select** soft key or the **C** key.
- **2.** Press the **s** key to display the following options:

### *Language*

You can select a display language. Choose **Automatic**, **English**, **Français** or **Español**.

When the language option is set to **Automatic**, the language is automatically selected according to the language of the SIM card used.

Depending on your country, service provider, or the software version of the phone, the Automatic option may not display.

Press the **Select** soft key or the **s** key to save selection.

### *Shortcuts*

The Shortcuts option allows you to change the applications assigned to your Navigation keys.

- **1.** In Idle mode, press **Menu** ➔ **Settings** ➔ **Phone** ➔ **Shortcuts** and press the **Select** soft key or the **C** key.
- **2.** Highlight a Navigation key and press the **Options** soft key. Choose from the options: Change, Remove or Remove All.
- **3.** To change the application assigned to the navigation key, highlight **Change** and press the **A** key. Select a new application to assign to the previously pressed key.
- **4.** Press the **Save** soft key or the **A** key to assign the new application.

### *Own Number*

This menu option allows you to view the number assigned to your phone and any other numbers you wish to list in the remaining Empty menu options.

### *Security*

The Security feature enables you to restrict the use of your phone by others and to restrict the types of calls.

Various codes and passwords are used to protect the features of your phone.

- **1.** In Idle mode, press **Menu** ➔ **Settings** ➔ **Phone** ➔ **Security** and press the **Select** soft key or the **C** key.
- **2.** The following options are available. Use the **Up** or **Down**  navigation key to scroll to and set options:

### Lock Phone

When the Phone lock feature is enabled, the phone is locked and you must enter the 4- to 8-digit phone password each time the phone is switched on. The first time you access this feature, you will be prompted to enter a new password. Remember this password, because you will be required to enter it the next time you access this feature.

The following options are available:

- **Off**: you are not required to enter the phone password when you switch on the phone.
- **On**: you are required to enter the phone password when you switch on the phone.

### Lock SIM Card

When the **SIM Lock** feature is enabled, your phone only works with the current SIM. You must enter the SIM lock code to unlock the SIM so you can use a different SIM card. The first time you access this feature, you will be prompted to enter a new password. Remember this password, because you will be required to enter it the next time you access this feature.

The following options are available:

- **Off**: you are not required to enter the SIM lock code when you switch on the phone after replacing the SIM card.
- **On**: you are required to enter the SIM lock code when you switch on the phone after replacing the SIM card.

### Check PIN Code

When the PIN Check feature is enabled, you must enter your PIN each time you switch on the phone. Your PIN is provided by your Service Provider.

**Note:** Before disabling the PIN Check feature, you must enter your PIN.

The following options are available:

- **Off:** the phone connects directly to the network when you switch it on.
- **On**: you must enter the PIN each time the phone is switched on.

### Lock Applications

Using this menu, you can lock the following categories:

- All
- Messaging
- Recent Calls
- Audio
- Pictures
- Address Book
- IM

To unlock an application, follow these steps:

- **1.** Select the applications you want to lock by using the Navigation keys to highlight the application and press the exter to lock your contents.
- **2.** Press the **Save** soft key. Enter your Password and press the **OK** soft key.
- **3.** To access these locked applications, you must first enter the phone's password to access the associated menus.

#### Set FDN Mode

FDN (Fixed Dialing Number) mode, if supported by your SIM card, restricts your outgoing calls to a limited set of phone numbers. When this feature is enabled, you can make calls only to phone numbers stored in the FDN list on the SIM card.

The following options are available:

- **Off**: you can call any number.
- **On**: you can only call the phone numbers stored in the SIM FDN list.

You must first enter your PIN2 password. Your PIN2 is provided by your Service Provider.

#### Change Phone Password

The Change Phone Password feature allows you to change your current phone password to a new one. You must enter the current password before you can specify a new one. Once you have entered a new password, you are asked to confirm it by entering it again.

#### Change PIN code

This feature allows you to change your current PIN, provided that the Change PIN feature is enabled. You must enter the current PIN before you can specify a new one.

Once you have entered a new PIN, you are asked to confirm it by entering it again. Your PIN is provided by your Service Provider.

### Change PIN2 Code

The Change PIN2 Code feature allows you to change your current PIN2 to a new one. You must enter the current PIN2 before you can specify a new one. Once you have entered a new PIN2, you are asked to confirm it by entering it again. Your PIN2 is provided by your Service Provider.

**Note:** Not all SIM cards have a PIN2. If your SIM card does not, this menu does not display.

### *Network Selection (SIM Dependent)*

The Network Selection feature enables you to automatically or manually select the network used when roaming outside of your home area.

**Note:** You can select a network other than your home network only if there is a valid roaming agreement between the two.

To set your Network Selection mode follow these steps:

**1.** In Idle mode, press **Menu** ➔ **Settings** ➔ **Phone** ➔ **Network Selection** and press the **Select** soft key or the  $\bigcirc$  key.

**2.** Press the **Up** or **Down** key until the appropriate option highlights, then press the **Select** soft key or the **s** key. If you select **Automatic**, you are connected to the first available network when roaming. If you select **Manual**, go to step 3.

#### *Reset Phone*

The Reset Phone option allows you reset your phone to its default settings.

- **1.** In Idle mode, press **Menu** ➔ **Settings** ➔ **Phone** ➔ **Reset Phone**. You receive the prompt, "**All settings reset to factory defaults. Continue?**"
- **2.** Press the **OK** soft key to reset your phone or press the **Back** soft key to cancel.

**Note:** User data, such as contacts, messages, pictures and music, is not deleted.

### *Restore Phone*

The Restore Phone option allows you to reset your phone to its default settings and delete all user data.

- **1.** In Idle mode, press **Menu** ➔ **Settings** ➔ **Phone** ➔ **Restore Phone** and press the **Select** soft key or the  $\bullet$  key.
- **2.** You will receive the prompt, "**All settings reset to factory defaults and all user data will be deleted. Continue?**" Press the **OK** soft key to restore your phone or press the **Back** soft key to cancel.

## *Airplane Mode*

The **Airplane** mode allows you to turn **On** or **Off** the Airplane mode. This mode allows you to use many of your phone's features, such as Games, Audio, etc., but you cannot send or receive any calls or access online information. The Airplane mode icon displays on screen.

#### *T-Coil Mode*

This option allows for the use of hearing aids with a T-Coil setting in connection with the handset. When T-Coil Mode is activated the  $\mathbb{Q}$  icon displays on the Idle screen. T-Coil mode can be set to on or off.

- **1.** In Idle mode, press **Menu** ➔ **Settings** ➔ **Phone** ➔ **T-Coil Mode** and press the **Select** soft key or the **C** key.
- **2.**Select **Off** or **On** and press the **Save** soft key.

# Calls

- **1.** In Idle mode, press **Menu** ➔ **Settings** ➔ **Calls** and press the **Select** soft key or the **O** key.
- **2.** Select **General** or **Voice Call** and press the **Select** soft key or the  $\bullet$  key.

## *General*

This menu shows the following options:

## Show My Number

This option enables whether the person you are calling will see your number on their Caller ID.

This option displays the following options:

- Set by Network
- Hide Number
- Show Number

Use the **Up** or **Down** Navigation keys to make your selection and press the **Save** soft key or the **C** key.

## Call Answer

This option allows you to choose how your phone answers a call.

**1.** Choose from **Send Key**, **Flip Open** or **Any Key**.

**2.** Press the **Save** soft key or the **s** key to make your selection.

## Call Status Tones

This menu sets the status tones for your phone. Choose from the following options:

- Minute Minder
- Call Connect Tone
	- **1.** Press the **Up** or **Down** Navigation key to make your selection and press the  $\bullet\$  key to make your selection.
	- **2.** Press the **Save** soft key to save your selection.

## Alerts on Call

This menu allows you turn **Off** or **On** the Alerts during a Call.

- Press the **Up** or **Down** Navigation key to highlight **On** or **Off** and  $pres$  the  $\bigcirc$  key to make your selection. Your change is automatically saved.

# *Voice Call*

# Call Forwarding

**Example:** You may wish to forward your business calls to a colleague while you are on vacation.

To set your call forwarding options:

- **1.** In Idle mode, press **Menu** ➔ **Settings** ➔ **Calls**  ➔**Voice Call** ➔**Call Forwarding**.
- **2.** Select a call forwarding option by pressing the **Up** or **Down** key and then press the **Select** soft key or the  $\bullet$  key. The following options are available:
	- **• Forward Always**: allows you to always forward **Voice Call** and **Data Call**.
		- Press the **Select**soft key, press **Activate**, and then enter the forwarding number.
		- To deactivate, follow the same steps only select the **Cancel All** option.
	- **• Busy**: allows you to forward **Voice Call** and **Data Call** to the designated number instead of your Voicemail number if you are on another phone call.
	- **• No Reply**: allows you to forward **Voice Call** and **Data Call** to the designated number instead of your voicemail number when there is no answer on your phone. You can choose the time setting from 5, 10, 15, 20, 25, and 30 seconds).
	- **• Unreachable**: calls are forwarded when you are not in an area covered by your service provider or when your phone is switched off.
	- **• Cancel All**: all call forwarding options are canceled.
- **3.** Select the call type, **Voice Call** or **Data Call**, by pressing the **Up** or **Down** key, and then press the **Select** soft key or the  $\bullet$  key.
- **4.** Use the **Left** or **Right** navigation keys to select **Activate** or **Deactivate** and press the **Select** soft key or the **C** key.
- **5.** Scroll to **Forward to**, enter or change the number to be called.

To enter an international code, press and hold the **0** key until the **+** sign displays.

**6.** Press the **Select** soft key to save changes.

### Call Barring (SIM Dependent)

The Call Barring network service allows you to restrict your calls. This option is SIM dependent and requires a subscription. For more information, contact your service provider.

## Call Waiting

This network service informs you when someone is trying to reach you during another call.

You can specify individual call waiting options for voice calls or data calls.

To set your call waiting options:

- **1.** In Idle mode, press **Menu** ➔ **Settings** ➔ **Calls** ➔ **Voice Call** ➔ **Call Waiting**.
- **2.** Select **Voice Call**, to which the call waiting option is to be applied, by pressing the **Up** or **Down** navigation key and then press the **Select** soft key or the **C** key.

The screen informs you whether call waiting is activated or deactivated.

**3.** Press the **Up** or **Down** navigation key to select **Activate** or **Deactivate** then press the **Select** soft key or the **C** key.

#### Auto Redial

When this option is activated, the phone makes up to ten attempts to redial a phone number after an unsuccessful call.

- **1.** In Idle mode, press **Menu** ➔ **Settings** ➔ **Calls** ➔ **Voice Call** ➔ **Auto Redial**.
- **2.** Press the **Up** or **Down** Navigation key to highlight **On** or **Off** and press the  $\odot$  key to make your selection. Your change is automatically saved.

# Bluetooth

Bluetooth is a short-range wireless communications technology. The Bluetooth wireless technology settings menu provides the ability to view and change the device name, show the visibility, and set the security for the device.

### *Activation*

The Activation option allows you to use the Bluetooth features available when Bluetooth is activated.

- **1.**In Idle mode, press **Menu** ➔ **Settings** ➔ **Bluetooth**.
- **2.** If the first item in the Bluetooth menu is **Bluetooth : Off**, then highlight it and press the **Select** soft key or the  $\bullet$  key.

The **Bluetooth Activated** confirmation prompt displays on your phone.

**3.** If the first item in the Bluetooth menu is **Bluetooth : On**, then Bluetooth is already activated.

#### *Discoverable*

The Discoverable option allows your phone to transmit by wireless its phone name and status to every device within its range. This transmission can pose a security risk and incite unauthorized connection to your phone. It is recommended that you remain hidden unless necessary.

- **1.** In Idle mode, press **Menu** ➔ **Settings** ➔ **Bluetooth**.
- **2.** If the second item in the Bluetooth menu is **Discoverable : Off**, then highlight it and press the **Select** soft key or the  $\bullet$  key.

If Bluetooth is deactivated, you must activate Bluetooth.

The **Visibility enabled** confirmation prompt displays on your phone.

**3.** If the second item in the Bluetooth menu is **Discoverable : On**, then Visibility is already activated.

## *My Devices*

The Bluetooth *pairing* process allows you to establish trusted connections between your device and another Bluetooth device. When you pair devices, they share a passkey, allowing for fast, secure connections while bypassing the discovery and authentication process.

The My Devices option provides a list of Bluetooth wireless technology devices discovered by your handset. To search for new devices and pair with them:

- **1.** In Idle mode, press **Menu** ➔ **Settings** ➔ **Bluetooth** ➔ **My Devices**.
- **2.** Highlight **Search for New Device** and press the **Select** soft key or the  $\bullet$  key.
	- $-$  or  $-$

Highlight a device and press the **Select** soft key or the key.

**3.**Enter the passkey (if applicable).

> If connecting to a Bluetooth wireless device, consult your Bluetooth device user manual for your assigned PIN.

If connecting to another handset, enter the same user-defined PIN on both handsets.

**4.** Highlight the device and press **Options** ➔ **Settings**, then highlight the **Connection Options** field. Use the **Left** or **Right** Navigation key to select **Automatic** (reconnects automatically) or **Always Ask** (asks before reconnecting) and press the **Save** soft key.

- **Note:** The first time you try to pair with a handset, you and the owner of the other handset must enter the same Passkey. Once the handsets are paired, you do not need to use the Passkey again.
	- **5.** If you are unable to pair with the device a popup displays on the screen. Press the **Retry** soft key to retry.

### *My Bluetooth Info*

The My Bluetooth Info feature allows your phone to identify itself using the name, the Device Address, and Hardware and Software Version, which is entered into the fields when your phone's Bluetooth visibility is turned On. The information is altered by selecting the pre-existing text and replacing it with a new string.

- **1.** In Idle mode, press **Menu** ➔ **Settings** ➔ **Bluetooth** ➔ **My Bluetooth Info**.
- **2.** Press the **key to erase the previous Device Name.**

**Note:** The default input entry method is Abc, where the initial character is Uppercase and each consecutive character in that same word is left as lowercase text.

**3.** Press the **Options** soft key and select **Save** to save your changes.

### *Search for New Device*

This option allows you to search for new Bluetooth devices.

- **1.** In Idle mode, press **Menu** ➔ **Settings** ➔ **Bluetooth** ➔ **Search for New Device**.
- **2.**The phone searches for available devices.
- **3.** Highlight a device and press the **Select** soft key or the  $\bullet$  key.
- **4.**Enter the passkey.
- **5.**Select a connection option and press the **Save** soft key.

# Applications Settings

- In Idle mode, press **Menu** ➔ **Settings** ➔ **Applications Settings** and press the **Select** soft key or the **C** key.

### *Messaging Settings*

You can set up various options for using Messaging Settings.

**1.** In Idle mode, press **Menu** ➔ **Settings** ➔ **Applications Settings** ➔ **Messaging Settings**. Press the **Select** soft key or the  $\bullet$  key.

**2.** Choose from the following options:

## **• Text Message**:

- **Send Settings**: allows you to set the options for sending text messages.
- **Block Number**: allows you to block numbers from sending you messages.
- **• Multimedia Message**:
	- **Send Settings**: allows you to set the options for sending multimedia messages.
	- **Receive Settings**: allows you to set the options for receiving multimedia messages.
	- **Profiles**: you can select a connection profile which is then used for sending and receiving Multimedia messages.
	- **Block Number**: allows you to block numbers from sending you messages.
	- **Message Class**: allows you to set the message class for users creating new messages. Choose between Text, Image Basic, and Image Rich.
	- **Creation Mode**: you can specify that the users creating new media content be given the following options: Free, Warning, and Restricted.
	- **Default Style**: allows you to set Font Color, Font Size, Bold, Italic, Underline, Strikethrough, Background Color, and Page duration.
- **• Voicemail**: allows you to connect to your Voice Server or change your Voice Server Number.

**Important!:** Changing the Voicemail number can affect your ability to access your Voicemail. Check with your provider's Customer Service before changing.

- **• Push Message**: allows you to set the receive message type and interval. Also allows you to change the Service Center number.
- **• Broadcast Message**: allows you to receive a broadcast message from the server (SIM dependent).

## *Browser Settings*

You can set up various options for using Browser services.

- **1.** In Idle mode, press **Menu** ➔ **Settings** ➔ **Applications Settings** ➔ **Browser Settings**.
- **2.** Choose from the following options:
	- **• Clear Caches**: deletes the information stored in the cache. The cache stores the most recently accessed pages.
	- **• Empty Cookies**: delete cookies. Cookies are pieces of personal information sent to a web server while navigating the web.
	- **• Cookie Options**: sets whether or not cookies are stored on your phone.
	- **• Preferences**: changes the settings for the web browser to suit your preference.
- **• Browser Profiles**: allows you to change settings for your Current Profile and other Profile Settings that you have created.
- **• About Browser**: displays the access version and copyright information about the browser.

### *Calendar Settings*

You can set up various options for using your Calendar.

- **1.** In Idle mode, press **Menu** ➔ **Settings** ➔ **Applications Settings** ➔ **Calendar Settings**.
- **2.** Choose from the following options:
	- **• Starting Day**: allows you to choose the week start date. Choose from Monday or Sunday.
	- **• Default View by**: allows you to set the default view. Choose from Month, Week, and Day.

## *Address Book Settings*

The Address Book Settings option allows you to adjust the settings or access the following options:

**1.** In Idle mode, press **Menu** ➔ **Settings** ➔ **Applications** 

**Settings** ➔ **Address Book Settings**.

- **2.** Choose from the following options:
	- **• My Business Card**: allows you to add your information to attach when sending messages.
	- **• Save New Contacts to**: allows you to save contacts to the Phone, SIM or Ask on Saving.
	- **• View Contacts from**: allows you view the contacts stored on All, Phone or SIM Card.
	- **• Sort Contacts by**: allows you to sort the contact list by First Name or the Last Name.
	- **• Own Number**: allows you to view the number assigned to the phone, and any other numbers you choose to enter in the Empty fields.
	- **• Copy All to**: allows you to copy all contacts to the Phone or to the SIM Card.
	- **• Delete All**: allows you to select Address Book entries to delete: All, Phone, SIM Card, and FDN.
	- **• Used Space**: allows you to view the used space for the Phone, SIM Card or FDN Contacts.

The Tools menu allows you to set Alarms, use the Camera, Calendar, Calculator, Tip Calculator, Converter (for currency, length, weight, volume, area, and temperature), set the Timer, use the Stopwatch, and view World Time.

# Camera

Using the camera module in your phone, you can take photos of people or events while on the move. Additionally, you can send these photos to other people in a Multimedia Message or set a wallpaper or picture ID image.

**Note:** Do not take photos of people without their permission. Do not take photos in places where cameras are not allowed. Do not take photos in places where you may interfere with another person's privacy.

### *Taking a Photo*

Your camera produces photos in JPEG format. To take a photo using the current camera settings, do the following:

**Note:** When you take a photo in direct sunlight or in bright conditions, shadows may appear on the photo.

**1.** Press the Camera key ( $\Box$ ) to launch the camera.

 $-$  or  $-$ 

In Idle mode, press **Menu** ➔ **My Stuff** ➔ **Tools** ➔

**Camera** ➔ **Take Photo**. The following soft key options appear:

- **• Menu**: allows you to adjust camera settings. For more information, refer to *"Setting Camera Options"* on page 60.
- **Take Photo** ( $\overline{[\circ]}$ ): allows you to take a photo.
- **• Gallery**: allows you to view your stored photos.
- **2.** Using the display as a viewfinder, point the camera lens on the back of your phone at your subject. When the image you wish to capture appears in the display, press the Camera key ( $\lceil \overline{0} \rceil$ ) or the  $\blacksquare$  key. You photo is saved to the My Photos folder.
- **3.** After taking a photo, the following options are available while viewing the photo:
	- **• Options**: allows you to select **Take Another**, **Send** via Multimedia Message, and **Set as** Wallpaper or Caller ID.
- **• Send**: allows you to go to New Multimedia Message screen, to send to Online Locker or to send via Bluetooth. For sending a Multimedia Message, see *["Creating and Sending New](#page-32-0)  [Multimedia Messages"](#page-32-0)* on page 29.
- **• Delete**: press the **right** soft key (**Delete**) and confirm **Yes** to delete or **No** to keep the photo.

## *Setting Camera Options*

The Camera Options let you adjust default camera settings to suit the current conditions and subject of your photo. The following settings are available.

- **Shooting Mode**: only selection is **Single Shot** mode, which allows you to take a single shot and view it before returning to the shooting mode or to take a single shot and return to camera mode without reviewing. To change this option, refer to Single Shot in the Settings options on page 60.
- **Resolution**: select from the following image sizes: **640 x 480**, **320 x 240**, **128 x 128**, **128 <sup>x</sup> 96**.
- **Timer**: select from the following time intervals to delay before taking a picture: **Off**, **3 Seconds**, **5 Seconds**, **10 Seconds**.
- **White Balance**: select from the following choices to adjust to the available light: **Auto**, **Daylight**, **Incandescent**, **Fluorescent**, **Cloudy**. The viewfinder in your display shows the effects of the settings.
- **Effects**: select from the following: **No Effects**, **Black & White**, **Negative**, **Sepia**, **Emboss**, **Sketch**, **Antique**, **Moonlight**. The viewfinder in your display shows the effects of the settings.
- **Information**: displays **1 Timer** and **# Viewfinder Mode**.
- **Settings**: select from **General** and **Camera** settings: **General** (Zoom Sound, Brightness Sound), **Camera** (Shutter Sound, Viewfinder Mode, Scene Program, Metering Exposure, Single Shot).

### *Viewing Photos*

**1.** In Idle mode, press **Menu** ➔ **My Stuff** ➔ **Pictures** ➔ **My Photos**. Your photos display in Line View or Thumbnail View.

 $-$  or  $-$ 

In Camera mode, press the right soft key (**Gallery**) to access My Photos.

- **2.** In the My Photos screen, press **Options** to see the following:
	- **• View**: allows you to enlarge the thumbnail view of the selected photo.
- **Note:** While viewing a photo, press **Options** ➔ **Full Screen View** to view the image in full screen. To return to normal view, press **Options** ➔ **Normal View**.
	- **• Display Mode**: allows you to select Line View or Thumbnail View.
	- **• Send**: allows you to go to New Multimedia Message screen, to send to Online Locker or to send via Bluetooth.
- **• Set as**: allows you to set the selected photo as Wallpaper or Caller ID.
- **• Delete**: allows you to delete a selected photo or multiple selected photos.
- **• Rename**: allows you to rename the selected photo.
- **• Slide Show**: allows you to play the available images in My Photo in a slide show.
- **• Lock/Unlock**: allows you to lock or unlock a photo file.
- **• Properties**: allows you to view these properties: Name, Date, Format, Resolution, Size, Quality and Lock/Unlock settings.

### Alarms

This feature allows you to set the alarm to ring at a specific time.

To set the alarm:

- **1.** When the Idle screen displays, press **Menu** ➔ **My Stuff** ➔
	- **Tools** ➔ **Alarms**. The following options display:
	- **• Wake-up Alarm**: the alarm rings to wake you up at the specified time.
	- **• Alarm 1**: primary alarm setting.
	- **• Alarm 2**: secondary alarm setting.
	- **• Alarm 3**: third alarm setting.
	- **• Alarm 4**: fourth alarm setting.
- **2.** Press the **Options** soft key. The options available are: **Select**, **Create Alarm** and **Delete**. Use the Navigation keys to highlight the alarm, and press  $\bigcirc$ .
- **3.** Set the following options:
	- **• Alarm Name**: allows you to use a specific name for the alarm. The name will appear on the display when the alarm activates. Does not appear if the alarm type is Wake-up Alarm.
	- **• Alarm**: use this to activate/deactivate this feature (On/Off). The only way to edit the remaining fields is to select **On**.
	- **• Alarm Time**: use the alphanumeric keypad enter a time for the alarm to sound.
	- **• AM/PM**: use the **Left** or **Right** Navigation key to select the appropriate setting.

**Note:** To change the time format, see *["Time & Date"](#page-50-0)* on page 47.

- **Alert Type**: press the **s** key to select a new type of alert notification (Melody, Vibration, Vibration & Melody, Vibration then Melody)
- **Alarm Tone**: press the sey, then use the Left or Right Navigation key to select a tone from the Basic Alarm list, Default Tones, Downloaded Tones or your own Recorded Audio files stored in your My Stuff Audio folder.
- **• Alarm Volume**: press the **Left** and **Right** Navigation key to adjust the volume level (1-7).
- **Alarm Day**: Press the **s** key to choose from the following options: Everyday, Once Only, Sunday - Saturday. Use the **Up** or **Down** Navigation key to highlight an occurrence of the day(s) you wish your alarm to sound. Press the soft key to select your option. Press the **OK** soft key to save your settings.
- **• Snooze**: use this option to set the snooze feature for the alarm (Off, 5Min, 10Min, 15Min, 20Min, or 30Min)
- **• Repeat**: allows you to enter the number of times the Snooze feature turns on the alarm.
- **• Auto Powerup**: allows you to set your phone to power-up automatically to sound an alarm.
- **4.** Press **to save these changes.**

**Note:** To stop the alarm when it rings, open the phone and press any key. Press the **OK** soft key to turn off the alarm or you can press the **Snooze** soft key, if you set it up in the Alarm settings.

## Calendar

With this feature, you can use the Calendar, set appointments and view events.

- **1.** In Idle mode, press **Menu** ➔ **My Stuff** ➔ **Tools** ➔ **Calendar**.
- **2.** Press the **Options** soft key to access the following:
	- **• View by**: allows you to set the calendar view by **Day** or **Week**.
- **• Create**: allows you to create an **Appointment**, **Anniversary**, **Miscellaneous**, or **Task**.
- **• Go to**: allows you to go to **Today** or **Date**.
- **• Event List**: allows you to view **Appointment**, **Anniversary**, **Miscellaneous**, and **Task**.
- **• Delete**: allows you to delete **Selected**, **Periods**, **This Month**, or **All**.
- **• Settings**: allows you to set the default **Starting Day** (**Sunday** or **Monday**) or the **Default View by** (**Month**, **Week**, or **Day**).
- **• Missed Alarm Events**: this option displays any missed events.
- **• Used Space**: this option displays a list of the different Calendar event categories along with the memory allocation for each.

# Recent Calls

This option allows you to view your recent calls organized into groups of All Calls, Missed Calls, Calls Made, Calls Received, Delete All, Call Time, Data Volume and Data Call Time.

#### Memo

This option allows you to create memos to add to your events.

- **1.**In Idle mode, press **Menu** ➔ **My Stuff** ➔ **Tools** ➔ **Memo**.
- **2.** Press **Create** and use the keypad to enter a new memo.
- **3.** When finished, press **Options** ➔ **Save**.

## Calculator

With this feature, you can use the phone as a calculator. The calculator provides the basic arithmetic functions; addition, subtraction, multiplication, and division.

- **1.** In Idle mode, press **Menu** ➔ **My Stuff** ➔ **Tools** ➔ **Calculator**.
- **2.** Enter the first number using the numeric keys.

```
Note: To include a decimal point press the Co key. To include a bracket,
press the \frac{1}{2} key.
```
- **3.** Enter the operation for your calculation by pressing the **Up**, **Down**, **Left** or **Right** Navigation key to the desired key.
- **4.**Enter the second number.
- **5.** To view the result, press the **O** key.

# Tip Calculator

This tool provides an amount based upon the input entered into the following fields.

- **1.** In Idle mode, press **Menu** ➔ **My Stuff** ➔ **Tools** ➔ **Tip Calculator**.
	- **• Bill**: enter the total bill amount.
	- **• Tip(%)**: enter the percentage of tip.
- **• Tip(\$)**: the amount based upon the tip percentage and the # paying is populated.
- **• # paying**: the amount of people contributing to the Tip Amount.
- **• You pay**: the amount you pay for total bill plus your tip amount.

### Converter

The conversion menu provides the following conversion categories:

- Currency
- Length
- Weight
- Volume
- Area
- Temperature
	- **1.** In Idle mode, press **Menu** ➔ **My Stuff** ➔ **Tools** ➔ **Converter**.
	- **2.** Select the specific converter function and press the **Select** soft key or the  $\bigcirc$  key.
	- **3.** Each converter function has a field for the type of unit to be converted, and the type of unit to convert to. An additional field allows you to input the unit amount to convert.

**4.** To do the conversion, press the right/left navigation keys. The unit converted to will appear in the appropriate field. In the case where conversions are not direct, decimal figures will appear for greater accuracy.

## Timer

You use this menu to set a countdown timer. To access the Timer, use the following options:

- **1.**In Idle mode, press **Menu** ➔ **My Stuff** ➔ **Tools** ➔ **Timer**.
- **2.** Press the **Set** soft key to enter the time and press the soft key.
- **3.** Press the **s** key to start the timer. Press the **s** soft key to stop the timer.

# **Stopwatch**

You can use this menu to measure intervals of time for 30 separate times.

- **1.** In Idle mode, press **Menu** ➔ **My Stuff** ➔ **Tools** ➔ **Stopwatch**.
- **2.**Press the **C** key to start the stopwatch. Press the **Stop** soft key to stop the stopwatch.
- **3.** After you have started the stopwatch, you can press the exter to take split times.
- **4.** Press the **Reset** soft key to erase all times recorded.

# <span id="page-67-0"></span>World Time

World Time allows you to view the time of day or night in as many as 30 different cities around the world, within all 24 time zones. When using the World Time feature while traveling, it is possible to set not only your local time zone, but the visiting time zone as well.

- **Note:** Be sure to set your local time zone first, and then set the visiting time zone.
	- **1.** In Idle mode, press **Menu** ➔ **My Stuff** ➔ **Tools** ➔ **World Time**.
	- **2.** Use the Navigation keys to move the onscreen time line to the new desired time zone.
	- **3.** To Activate or Deactivate the Daylight Saving Time, press either the **Set DST** soft key or the key. Press **Back** to return to the previous menu.

The topics covered in this section are Shop Applications, Audio, Pictures, Games, Tools, and Used Space.

# **Applications**

The **Applications** menu option allows you to access applications that are downloaded on the phone and also shop for new applications. You can download new applications and then save them to the **Applications** folder.

- **1.** In Idle mode, press **Menu** ➔ **My Stuff** ➔ **Applications**.
- **1.**Select **Shop Applications** to launch Media Mall.
- **2.** Follow the on-screen options to purchase new applications. Application files are downloaded and stored in the **Applications** folder.
- **3.** To access a new application, select the entry from the available list.

**Note:** Service charges and subscription purchase may be required.

# Audio

The **Audio** menu option allows you to shop tones, and answer tones using the WAP browser.

## *Tones*

You can shop, download, and save to your Downloaded Ringtones folder. To access the **Audio** menu option, use the following steps:

- **1.** In Idle mode, press **Menu** ➔ **My Stuff** ➔ **Audio** ➔ **Tones**. A menu displays giving you the option to Shop Tones, view Downloaded Tones, or view Default Tones.
- **2.** Highlight the **Shop Tones** menu option to launch the WAP browser and select a file to download. Follow the onscreen options. These files are downloaded and stored in the **Downloaded Tones** folder.
- **3.** From the **Audio** ➔ **Tones** menu, select **Downloaded Tones** and press the  $\bullet$  key.
- **4.** Highlight an available entry and press the **Options** soft key. The following options display:
	- **• Play**: allows you to listen to the tone.
	- **• Send via**: allows you to send via Multimedia Message or via Bluetooth.

- **• Set as**: allows you to set the tone as a Ringtone, Caller Ringtone, or Alarm Tone.
- **• Delete**: deletes either the Selected file or Multiple tones.
- **• Rename**: renames the tone.
- **• Lock**: allows you to lock the tone to prevent deletion.
- **• Properties**: allows you to view the Name, Date (of download), Format, Bitrate, Length, Size and Lock/Unlock (status) of the downloaded tone.
- **5.** From the **Audio** ➔ **Tones** menu, select **Default Tones** and  $pres$  the  $\bigcirc$  key.
- **6.** Highlight an available entry and press the **Options** soft key. The following options display:
	- **• Play**: Allows you to play the selected tone.
	- **• Set as**: Allows you to set the selected tone to one of the following categories:
		- **Ringtone**: Allows you set the selected song as the ringtone.
		- **Caller Ringtone**: Allows you to set the selected ringtone to someone in your Contacts List.
		- **Alarm Tone**: allows you to assign the selected tone to an alarm.
	- **• Properties**: allows you to view the Name, Format, Size and Lock/ Unlock (status) of the default tone.
- **7.** Once you have chosen from one of the above options, press the **Select** soft key or the **O** key.

## *Answer Tones*

Give your callers something to listen to with Answer TonesTM. Instead of the traditional ringing sound a caller hears when waiting for you to answer, entertain your friends with their favorite song, the latest hits, a college fight song, celebrity snippet or silly sound effects!

You can shop Answer Tones, manage your Answer Tones, and access Help files. To access the **Answer Tones** menu option, use the following steps:

- In Idle mode, **Menu** ➔ **My Stuff** ➔ **Audio** ➔ **Answer Tones**. The following options display:
	- **• Shop Answer Tones**: Launches the WAP browser. Choose and set an answer tone and follow the on-screen options.
	- **• Manage Answer Tones**: Launches the WAP browser. You can assign Answer Tones to Callers and Groups, turn your greeting on or off, and shop for more Answer Tones.
	- **• About Answer Tones**: Launches the WAP browser. You can navigate through the frequently asked questions regarding Answer Tones.

#### *Recorded Audio*

You can view and listen to your recorded audio. To access the **Recorded Audio** menu option, use the following steps:

- **1.** In Idle mode, press the **Menu** soft key to access Menu mode.
- **2.**Select **My Stuff** ➔ **Audio** ➔ **Recorded Audio**.

Your recorded audio will be displayed. Highlight a recorded audio and press the **Options** soft key for the following options:

- **• Play**: allows you to listen to the recorded audio.
- **• Send via**: allows you to send via Multimedia Message or via **Bluetooth**
- **• Set as**: allows you to set the recorded audio as a Ringtone, Caller Ringtone, or Alarm Tone.
- **• Delete**: deletes either the Selected file or Multiple recorded audio files.
- **• Rename**: renames the recorded audio.
- **• Bluetooth Visibility**: allows you to make the Selected file or Multiple recorded audio files visible to other Bluetooth devices.
- **• Lock**: allows you to lock the audio to prevent deletion.
- **• Properties**: allows you to view the Name, Date (of recording), Format, Size and Lock/Unlock (status) of the recorded audio.

### Recording Audio

To record audio, follow these steps:

- **1.** In Idle mode, press **Menu** ➔ **Messaging**  ➔**Create Message** ➔ **Multimedia Message** and press the **Select** soft key or the **s** key.
- **2.** Highlight **Audio** and press **Options** ➔ **Add** ➔ **Record Audio** to access your Voice Recorder screen.
- **3.** Press the **Record** soft key to begin recording. You may pause the recording at any time by pressing the  $\bullet$  key. Press the **Save** soft key to stop recording and save the file.

## Pictures

The **Pictures** menu option allows you to shop wallpapers and graphics using the WAP browser. You can download new images and graphics and save them to your Downloaded Graphics folder. You can also view your photos and set the wallpaper on your phone display.

To access the Graphics menu option, use the following steps:

**1.** In Idle mode, press **Menu** ➔ **My Stuff** ➔ **Pictures**  ➔**Shop Wallpapers** and press the **Select** soft key or the  $\bullet$ key to launch the WAP browser and select a file to download. Follow the on-screen options.

These files are downloaded and stored in the **Downloaded Graphics** folder.

- **2.** From the **Pictures** menu, highlight **Downloaded Graphics** to access the images you have downloaded on your phone and press the **Select** soft key or the **A** key to access list of images.
- **3.** Highlight an image from the Downloaded Graphics list and press the **Options** soft key to access the following options:
	- **• View**: allows you view the currently selected image.
	- **• Display Mode**: allows you to view your downloaded graphics in line view or as thumbnails.
	- **• Send**: allows you to send the graphic in a Multimedia Message, to Online Locker or via Bluetooth.
	- **• Set as**: allows you to assign the current image file as Wallpaper or as Caller ID.
	- **• Delete**: deletes either the **Selected** file or **Multiple** image files.
	- **• Rename**: allows you to rename the image.
	- **• Slide Show**: allows you to view the Downloaded Graphics folder images as a slide show.
	- **• Bluetooth Visibility**: allows you to make the one or more pictures visible to Bluetooth devices. This option only appears on photographs taken with your camera.
- **• Lock**: allows you to lock the image and prevent deletion.
- **• Properties**: shows the Name, Date, Format, Resolution, Size and Lock/Unlock
- **4.** From the **Pictures** menu, highlight **My Photos** and press the **Options** soft key to access the following options:
	- **• View**: allows you view the currently selected image.
	- **• Display Mode**: allows you to view your downloaded graphics in line view or as thumbnails.
	- **• Send**: allows you to send the graphic in a Multimedia Message, to Online Locker or via Bluetooth.
	- **• Set as**: allows you to assign the current image file as Wallpaper or as Caller ID.
	- **• Delete**: deletes either the **Selected** file or **Multiple** image files.
	- **• Rename**: allows you to rename the image.
	- **• Slide Show**: allows you to view the Downloaded Graphics folder images as a slide show.
	- **• Bluetooth Visibility**: allows you to make the one or more pictures visible to Bluetooth devices. This option only appears on photographs taken with your camera.
	- **• Lock**: allows you to lock the image and prevent deletion.
	- **• Properties**: shows the Name, Date, Format, Resolution, Size, Quality and Lock/Unlock.
- **5.** From the **Pictures** menu, highlight **Default Wallpapers** to select from the pre-loaded wallpaper on your phone.
**6.** Use the Navigation keys to view the available wallpapers and press the **Save** soft key to set the wallpaper selection.

### Games

The **Games** menu option allows you to access games that are downloaded on the phone and also shop for new games. You can download new games and then save them to the **Games** folder.

- **1.** In Idle mode, press **Menu** ➔ **My Stuff** ➔ **Games**.
- **1.**Select **Shop Games** to launch Media Mall.
- **2.** Follow the on-screen options to purchase new games. Your games are downloaded and stored in the **Games** folder.
- **3.** To access a new game, select the entry from the available list.

**Note:** Service charges and subscription purchase may be required.

# Tools

The Tools menu provides access to your Camera, allows you to set Alarms, use the Calendar, view Recent Calls, create a Memo, use the Calculator, use the Tip Calculator, use the Converter (for currency, length, weight, volume, area and temperature), set the Timer, use the Stopwatch, and view World Time.

[For more information, refer to](#page-62-0) *"Tools"* on page 59.

### Used Space

The Used Space menu option allows you to view the usage and available memory for Audio and Pictures. To access the **Used Space** option, use the following steps:

- **1.** In Idle mode, press the **Menu** soft key to access Menu mode.
- **2.**Select **My Stuff** ➔ **Used Space**.
- **3.** Use the **Left** or **Right** Navigation key to select the memory type to view:
	- **•** My Stuff
	- **•** Shared Memory
- **4.**Scroll down to view the Used Space for various items.
- **5.**Press the **Back** soft key to return to the **My Stuff** menu.

Your phone is equipped with a WAP (Wireless Application) Protocol) browser which allows you to access Internet specified for mobile phones. This section explains how to access the WAP services of your service provider and navigate the WAP browser.

### Launching the WAP Browser

- **1.**In Idle mode, press the  $\bullet\bullet$  key to launch the WAP browser. You can also press **Menu** ➔ **Mobile Web** and press the **Select** soft key or the **C** key. Your phone is connected to the network and loads the homepage of the Wireless Web service provider. The content of the start-up homepage depends on your Wireless Web service provider.
- **2.** To scroll through the screen, use the **Up** and **Down** navigation keys.
- **3.** To exit the browser at any time, simply press the **key.**

### Access a WAP Site

There are several ways to access a WAP site:

- Selecting a link on the browser.
- Using a bookmark item in the Favorites menu; use the **View Favorites** menu in the browser menu list.
- Entering a URL address manually; use the **Enter URL** option on the browser menu list.

### Navigating the WAP Browser

- **1.** To scroll through browser items, press the **Up** or **Down** navigation keys.
- **2.** To select a browser item, press the  $\odot$  key.
- **3.**To return to the previous page, press the  $\epsilon$  key, or press the **Options** soft key and choose **Backward.**
- **4.** To access the browser menu list, press the **Options** soft key.
- **5.** To return to the previous page, press the **Back** soft key.
- **6.** To return to the start-up homepage, press the **Options** soft key and select the **Go to Homepage** option.

#### *Entering Text in the WAP Browser*

When you enter text, into a text field, press the **Right** soft key to change the text input mode.

The following modes are available:

- **Upper-Case Alphabet Mode (ABC)**: allows you to enter upper-case characters.
- **Lower-Case Alphabet Mode (abc**): allows you to enter lower-case characters.
- **Numeric Mode (123)**: allows you to enter numbers.
- **Symbol Mode (Sym):** allows you to enter symbols such as punctuation marks and special symbols.

• **T9 Mode (T9Abc)**: allows you to enter characters by pressing one key per letter. In this mode, you can use only the **0** key to display alternative words. To change case, press the  $\blacktriangleright$  key.

# *Selecting and Using Menu Options*

Various menus are available when you are using the WAP Browser to navigate the Wireless Web.

To access a menu option, press the **Options** soft key. A menu list displays.

Press the **Up** and **Down** Navigation keys and press the soft key or the  $\bigcirc$  key to move through the menus and make selections.

**Note:** The menus may vary, depending on your version of the WAP Browser.

The following options are available:

- **Go to**: allows you to move to a certain page you previously selected.
- **Backward**: returns you to the previous menu.
- **Forward**: takes you to the next page.
- **Reload**: reloads the current page.
- **Go to Homepage**: takes you back at any time to the homepage of the Wireless Web service provider.
- **Add to Favorites**: allows you to add the selected URL to your Favorites list.
- **View Favorites**: shows the bookmarks list. You can bookmark the current page or access previously bookmarked pages.
- **Enter URL**: allows you to enter a URL address.
- **Copy URL to Message**: allows you to copy the URL of your present web location to a text message.
- **Save Image**: allows you to save images to your Downloaded Graphics folder.
- **Go to Messaging**: allows you to create a text message, review text messages in your Inbox, Sentbox, Outbox, Draft, or My Folder.

**Note:** You can enter symbols in upper or lower case alphabet mode by pressing the  $k$ . key.

- **Go to My Stuff**: allows you to view the My Stuff menu.
- **History**: displays the history for the URL addresses selected.
- **Browser Settings**: allows you to change various browser settings.

# Using Favorites

While navigating the WAP browser, you can bookmark the site to quickly and easily access it at a future time. The URL addresses of the bookmarked sites are stored in the Favorites folder, wherein you can use the 6-preset URL addresses and store your favorite URL addresses.

### *Accessing a WAP Site Using Favorites*

- **1.** In Idle mode, press **Menu** ➔ **Mobile Web** and press the **Select** soft key or the **C** key.
- **2.**Press the **Options** soft key and select **View Favorites**.
- **3.**Select a bookmark item on the Favorite list.

### *Storing a URL Address*

- **1.** In Idle mode, press **Menu** ➔ **Mobile Web** and press the **Select** soft key or the **s** key.
- **2.**Press the **Options** soft key and select **Add to Favorites**.
- **3.**Enter the name and URL and press the  $\bullet$  key to save.
- **4.**When you have finished, press the  $\sim$  key.

### *Editing a Bookmark*

- **1.** From the **Favorites** list, select the bookmark you want to change.
- **2.** Press the **Options** soft key and select **Edit**.
- **3.** Change the address and the name, as you would when storing a new one.
- **4.** Press the **Options** soft key and select **Save**.
- **5.**When you have finished, press the  $\sim$  key.

### *Deleting a Bookmark*

- **1.** From the **Favorites** list, select the bookmark you want to delete.
- **2.** Press the **Options** soft key and select **Delete**. The following options are available for **Delete**:
	- **• Selected**: deletes the highlighted bookmark.
	- **• Multiple**: allows you to place a checkmark next to all bookmarks you want deleted.
- **3.** At the **Delete?** confirmation screen, press the **Yes** soft key or the key to confirm deletion or press the **No** soft key to cancel deletion.
- **4.**When you have finished, press the  $\sim$  key.

### Downloading Multimedia Files

Using the AppCenter, you can buy a variety of multimedia files, such as ringtones, graphics, Multimedia content, and so on from the WAP browser and download them to your phone's memory. Your phone has embedded links to the WAP sites providing you with download services, preset by your service provider.

- <span id="page-76-0"></span>**1.** In Idle mode, press **Menu** ➔ **AppCenter** and press the **Select** soft key or the **C** key.
- **2.** Highlight **Shop Tones**, **Shop Wallpapers**, or **AppCenter**, depending on the type of items you want to buy.
- **3.** Press the **Select** soft key or the **C** key to connect.
- **4.** Find the item you want to download and follow the onscreen instructions to purchase it.

# Clearing the Cache

The cache is the phone's temporary memory in which the most recently accessed WAP pages are stored. You can clear the cache at anytime.

- **1.** In Idle mode, press **Menu** ➔ **Mobile Web** and press the **Select** soft key or the **C** key.
- **2.** Press the **Options** soft key and select **Browser Settings**.
- **3.** Select **Clear Caches** and press the **Select** soft key or the **s** key.
- **4.** At the **Sure to Clear?** prompt, press the **Yes** soft key or the ex to confirm the deletion.

#### *Changing the WAP Profiles*

You can set up server profiles for the WAP browser.

- **1.** In Idle mode, press **Menu** ➔ **Mobile Web** and press the **Select** soft key or the **s** key.
- **2.**Press the **Options** soft key and select **Browser Settings**.
- **3.** Highlight **Browser Profiles** and press the **Select** soft key or the  $\bullet$  key.
- **4.** To change the current browser profile, highlight **Current Profile** and press the **Select** soft key or the **C** key.
	- **•** The **Current Profile** allows you to set the options for current browser profile. Choose from the following options: **MEdia Net** or **Profiles 2-5**.
- **5.** Highlight **Profile Settings** and press the **Select** soft key or the  $\bullet$  key.

- **6.** Select the profile you want. For each profile, the following options are available:
	- **• Profile Name**: enter a name that you wish to assign to the HTTP proxy server.
	- **• Home URL**: set the address of your startup homepage. When the default homepage displays, you can delete it using the  $\Box$  key and enter your own choice.
	- **• Proxy Use**: select Enable to use the proxy server.
	- **• GPRS Settings**: allows you to choose from the following options:
	- **Proxy Address**: enter the Proxy address of the proxy server.
	- **Proxy Port**: enter a port number or use default setting.
	- **APN**: enter the access point name used for the address of the GPRS network gateway.
	- **Login ID**: enter the User ID required to connect to the GPRS network.
	- **Password**: enter the password required to connect to the GPRS network.

**Note:** The WAP settings may vary depending on the service provider.

### TTY Mode

TTY (also known as a TDD or Text Telephone) is a telecommunications device that allows people who are deaf or hard of hearing, or who have speech or language disabilities, to communicate via a telephone.

Use the following steps to enable TTY Mode:

- **1.** Obtain a TTY device with a compatible Samsung connector. For more information on insertion and connection, see *["Charging a Battery"](#page-9-0)* on page 6.
- **2.** Temporarily remove the plastic Power Interface Connector/ headset cover, located on the side of the phone.
- **3.** Plug the TTY device's connector into the connector jack to enable the **TTY Mode**.
- **4.** Remove the TTY device's connector from the phone's connector jack to disable the **TTY Mode**.

For additional technical support you may access the following website or call 1-888-987-4357.

http://www.samsungtelecom.com/contact\_us/accessibility.asp

This section outlines the safety precautions associated with using your phone. These safety precautions should be followed to safely use your phone.

### Health and Safety Information

### *Exposure to Radio Frequency (RF) Signals*

#### Certification Information (SAR)

Your wireless phone is a radio transmitter and receiver. It is designed and manufactured not to exceed the exposure limits for radio frequency (RF) energy set by the Federal Communications Commission (FCC) of the U.S. government.

These FCC exposure limits are derived from the recommendations of two expert organizations, the National Counsel on Radiation Protection and Measurement (NCRP) and the Institute of Electrical and Electronics Engineers (IEEE).

In both cases, the recommendations were developed by scientific and engineering experts drawn from industry, government, and academia after extensive reviews of the scientific literature related to the biological effects of RF energy.

The exposure limit set by the FCC for wireless mobile phones employs a unit of measurement known as the Specific Absorption Rate (SAR). The SAR is a measure of the rate of

absorption of RF energy by the human body expressed in units of watts per kilogram (W/kg). The FCC requires wireless phones to comply with a safety limit of 1.6 watts per kilogram (1.6 W/kg).

The FCC exposure limit incorporates a substantial margin of safety to give additional protection to the public and to account for any variations in measurements.

SAR tests are conducted using standard operating positions accepted by the FCC with the phone transmitting at its highest certified power level in all tested frequency bands. Although the SAR is determined at the highest certified power level, the actual SAR level of the phone while operating can be well below the maximum value. This is because the phone is designed to operate at multiple power levels so as to use only the power required to reach the network. In general, the closer you are to a wireless base station antenna, the lower the power output.

Before a new model phone is available for sale to the public, it must be tested and certified to the FCC that it does not exceed the exposure limit established by the FCC. Tests for each model phone are performed in positions and locations (e.g. at the ear and worn on the body) as required by the FCC.

For body worn operation, this phone has been tested and meets FCC RF exposure guidelines when used with an accessory that

contains no metal and that positions the handset a minimum of 1.5 cm from the body.

Use of other accessories may not ensure compliance with FCC RF exposure guidelines.

The FCC has granted an Equipment Authorization for this mobile phone with all reported SAR levels evaluated as in compliance with the FCC RF exposure guidelines. The maximum SAR values for this model phone as reported to the FCC are:

### **GSM 850**

- Head:0.24 W/Kg.
- Body-worn: 0.37 W/Kg.

### **PCS 1900**

- Head: 0.24 W/Kg.
- Body-worn: 0.59 W/Kg.

SAR information on this and other model phones can be viewed online at<http://www.fcc.gov/oet/ea>. To find information that pertains to a particular model phone, this site uses the phone FCC ID number which is usually printed somewhere on the case of the phone.

Sometimes it may be necessary to remove the battery pack to find the number. Once you have the FCC ID number for a particular phone, follow the instructions on the website and it should provide values for typical or maximum SAR for a particular phone. Additional product specific SAR information can also be obtained at [www.fcc.gov/cgb/sar.](http://www.fcc.gov/cgb/sar/)

# Please Note the Following Information When Using Your Handset

#### **1.WARNING REGARDING DISPLAY**

The display on your handset is made of glass or acrylic and could break if your handset is dropped or if it receives significant impact. Do not use if screen is broken or cracked as this could cause injury to you.

# **2. WARRANTY DISCLAIMER: PROPER USE OF A TOUCH SCREEN HANDSET**

If your handset has a touch-screen display, please note that a touch-screen responds best to a light touch from the pad of your finger or a non-metallic stylus. Using excessive force or a metallic object when pressing on the touchscreen may damage the tempered glass surface and void the warranty. [For more information, refer to](#page-99-0) *"Standard [Limited Warranty"](#page-99-0)* on page 96.

### Samsung Mobile Products and Recycling

Samsung cares for the environment and encourages its customers to recycle Samsung mobile phones and genuine Samsung accessories.

Go to:<http://mobile.samsungusa.com/recycling/index.jsp> or 1-800-822-8837 for more information.

# UL Certified Travel Adapter

The Travel Adapter for this phone has met applicable UL safety requirements. Please adhere to the following safety instructions per UL guidelines.

FAILURE TO FOLLOW THE INSTRUCTIONS OUTLINED MAY LEAD. TO SERIOUS PERSONAL INJURY AND POSSIBLE PROPERTY DAMAGE.

IMPORTANT SAFETY INSTRUCTIONS - SAVE THESE INSTRUCTIONS.

DANGER - TO REDUCE THE RISK OF FIRE OR ELECTRIC SHOCK, CAREFULLY FOLLOW THESE INSTRUCTIONS.

FOR CONNECTION TO A SUPPLY NOT IN NORTH AMERICA, USE AN ATTACHMENT PLUG ADAPTOR OF THE PROPER CONFIGURATION FOR THE POWER OUTLET. THIS POWER UNIT IS INTENDED TO BE CORRECTLY ORIENTATED IN A VERTICAL OR HORIZONTAL OR FLOOR MOUNT POSITION.

### Consumer Information on Wireless Phones

The U.S. Food and Drug Administration (FDA) has published a series of Questions and Answers for consumers relating to radio frequency (RF) exposure from wireless phones. The FDA publication includes the following information:

#### *What kinds of phones are the subject of this update?*

The term wireless phone refers here to hand-held wireless phones with built-in antennas, often called "cell," "mobile," or "PCS" phones. These types of wireless phones can expose the user to measurable radio frequency energy (RF) because of the short distance between the phone and the user's head. These RF exposures are limited by Federal Communications Commission safety guidelines that were developed with the advice of FDA and other federal health and safety agencies.

When the phone is located at greater distances from the user, the exposure to RF is drastically lower because a person's RF exposure decreases rapidly with increasing distance from the source. The so-called "cordless phones," which have a base unit connected to the telephone wiring in a house, typically operate at far lower power levels, and thus produce RF exposures well within the FCC's compliance limits.

#### *Do wireless phones pose a health hazard?*

The available scientific evidence does not show that any health problems are associated with using wireless phones. There is no proof, however, that wireless phones are absolutely safe. Wireless phones emit low levels of radio frequency energy (RF) in the microwave range while being used. They also emit very low levels of RF when in the stand-by mode.

Whereas high levels of RF can produce health effects (by heating tissue), exposure to low level RF that does not produce heating effects causes no known adverse health effects. Many studies of low level RF exposures have not found any biological effects. Some studies have suggested that some biological effects may occur, but such findings have not been confirmed by additional research. In some cases, other researchers have had difficulty in reproducing those studies, or in determining the reasons for inconsistent results.

### *What is FDA's role concerning the safety of wireless phones?*

Under the law, FDA does not review the safety of radiationemitting consumer products such as wireless phones before they can be sold, as it does with new drugs or medical devices. However, the agency has authority to take action if wireless phones are shown to emit radio frequency energy (RF) at a level that is hazardous to the user. In such a case, FDA could require

the manufacturers of wireless phones to notify users of the health hazard and to repair, replace or recall the phones so that the hazard no longer exists.

Although the existing scientific data do not justify FDA regulatory actions, FDA has urged the wireless phone industry to take a number of steps, including the following:

- Support needed research into possible biological effects of RF of the type emitted by wireless phones;
- Design wireless phones in a way that minimizes any RF exposure to the user that is not necessary for device function; and
- Cooperate in providing users of wireless phones with the best possible information on possible effects of wireless phone use on human health.

FDA belongs to an interagency working group of the federal agencies that have responsibility for different aspects of RF safety to ensure coordinated efforts at the federal level. The following agencies belong to this working group:

- National Institute for Occupational Safety and Health
- Environmental Protection Agency
- Federal Communications Commission
- Occupational Safety and Health Administration
- National Telecommunications and Information Administration

The National Institutes of Health participates in some interagency working group activities, as well.

Health and Safety Information 79

FDA shares regulatory responsibilities for wireless phones with the Federal Communications Commission (FCC). All phones that are sold in the United States must comply with FCC safety guidelines that limit RF exposure. FCC relies on FDA and other health agencies for safety questions about wireless phones.

FCC also regulates the base stations that the wireless phone networks rely upon. While these base stations operate at higher power than do the wireless phones themselves, the RF exposures that people get from these base stations are typically thousands of times lower than those they can get from wireless phones.

Base stations are thus not the primary subject of the safety questions discussed in this document.

#### *What are the results of the research done already?*

The research done thus far has produced conflicting results, and many studies have suffered from flaws in their research methods. Animal experiments investigating the effects of radio frequency energy (RF) exposures characteristic of wireless phones have yielded conflicting results that often cannot be repeated in other laboratories. A few animal studies, however, have suggested that low levels of RF could accelerate the development of cancer in laboratory animals. However, many of the studies that showed increased tumor development used animals that had been genetically engineered or treated with

cancer-causing chemicals so as to be pre-disposed to develop cancer in absence of RF exposure. Other studies exposed the animals to RF for up to 22 hours per day. These conditions are not similar to the conditions under which people use wireless phones, so we don't know with certainty what the results of such studies mean for human health.

Three large epidemiology studies have been published since December 2000. Between them, the studies investigated any possible association between the use of wireless phones and primary brain cancer, glioma, meningioma, or acoustic neuroma, tumors of the brain or salivary gland, leukemia, or other cancers. None of the studies demonstrated the existence of any harmful health effects from wireless phones RF exposures.

However, none of the studies can answer questions about longterm exposures, since the average period of phone use in these studies was around three years.

### *What research is needed to decide whether RF exposure from wireless phones poses a health risk?*

A combination of laboratory studies and epidemiological studies of people actually using wireless phones would provide some of the data that are needed. Lifetime animal exposure studies could be completed in a few years. However, very large numbers of animals would be needed to provide reliable proof of a cancer promoting effect if one exists.

Epidemiological studies can provide data that is directly applicable to human populations, but ten or more years' followup may be needed to provide answers about some health effects, such as cancer.

This is because the interval between the time of exposure to a cancer-causing agent and the time tumors develop - if they do may be many, many years. The interpretation of epidemiological studies is hampered by difficulties in measuring actual RF exposure during day-to-day use of wireless phones. Many factors affect this measurement, such as the angle at which the phone is held, or which model of phone is used.

#### *What is FDA doing to find out more about the possible health effects of wireless phone RF?*

FDA is working with the U.S. National Toxicology Program and with groups of investigators around the world to ensure that high priority animal studies are conducted to address important questions about the effects of exposure to radio frequency energy (RF).

FDA has been a leading participant in the World Health Organization international Electromagnetic Fields (EMF) Project since its inception in 1996. An influential result of this work has been the development of a detailed agenda of research needs that has driven the establishment of new research programs

around the world. The Project has also helped develop a series of public information documents on EMF issues.

FDA and Cellular Telecommunications & Internet Association (CTIA) have a formal Cooperative Research and Development Agreement (CRADA) to do research on wireless phone safety. FDA provides the scientific oversight, obtaining input from experts in government, industry, and academic organizations.

CTIA-funded research is conducted through contracts to independent investigators. The initial research will include both laboratory studies and studies of wireless phone users. The CRADA will also include a broad assessment of additional research needs in the context of the latest research developments around the world.

### *What steps can I take to reduce my exposure to radio frequency energy from my wireless phone?*

If there is a risk from these products - and at this point we do not know that there is - it is probably very small. But if you are concerned about avoiding even potential risks, you can take a few simple steps to minimize your exposure to radio frequency energy (RF). Since time is a key factor in how much exposure a person receives, reducing the amount of time spent using a wireless phone will reduce RF exposure.

• If you must conduct extended conversations by wireless phone every day, you could place more distance between your body and the source

of the RF, since the exposure level drops off dramatically with distance. For example, you could use a headset and carry the wireless phone away from your body or use a wireless phone connected to a remote antenna.

Again, the scientific data do not demonstrate that wireless phones are harmful. But if you are concerned about the RF exposure from these products, you can use measures like those described above to reduce your RF exposure from wireless phone use.

#### *What about children using wireless phones?*

The scientific evidence does not show a danger to users of wireless phones, including children and teenagers. If you want to take steps to lower exposure to radio frequency energy (RF), the measures described above would apply to children and teenagers using wireless phones. Reducing the time of wireless phone use and increasing the distance between the user and the RF source will reduce RF exposure.

Some groups sponsored by other national governments have advised that children be discouraged from using wireless phones at all. For example, the government in the United Kingdom distributed leaflets containing such a recommendation in December 2000.

They noted that no evidence exists that using a wireless phone causes brain tumors or other ill effects. Their recommendation to limit wireless phone use by children was strictly precautionary; it was not based on scientific evidence that any health hazard exists.

#### *Do hands-free kits for wireless phones reduce risks from exposure to RF emissions?*

Since there are no known risks from exposure to RF emissions from wireless phones, there is no reason to believe that handsfree kits reduce risks. Hands-free kits can be used with wireless phones for convenience and comfort. These systems reduce the absorption of RF energy in the head because the phone, which is the source of the RF emissions, will not be placed against the head. On the other hand, if the phone is mounted against the waist or other part of the body during use, then that part of the body will absorb more RF energy. Wireless phones marketed in the U.S. are required to meet safety requirements regardless of whether they are used against the head or against the body. Either configuration should result in compliance with the safety limit.

#### *Do wireless phone accessories that claim to shield the head from RF radiation work?*

Since there are no known risks from exposure to RF emissions from wireless phones, there is no reason to believe that accessories that claim to shield the head from those emissions reduce risks. Some products that claim to shield the user from RF

absorption use special phone cases, while others involve nothing more than a metallic accessory attached to the phone.

Studies have shown that these products generally do not work as advertised. Unlike "hand-free" kits, these so-called "shields" may interfere with proper operation of the phone. The phone may be forced to boost its power to compensate, leading to an increase in RF absorption. In February 2002, the Federal trade Commission (FTC) charged two companies that sold devices that claimed to protect wireless phone users from radiation with making false and unsubstantiated claims.

According to FTC, these defendants lacked a reasonable basis to substantiate their claim.

### *What about wireless phone interference with medical equipment?*

Radio frequency energy (RF) from wireless phones can interact with some electronic devices. For this reason, FDA helped develop a detailed test method to measure electromagnetic interference (EMI) of implanted cardiac pacemakers and defibrillators from wireless telephones. This test method is now part of a standard sponsored by the Association for the Advancement of Medical instrumentation (AAMI). The final draft, a joint effort by FDA, medical device manufacturers, and many other groups, was completed in late 2000. This standard will allow manufacturers to ensure that cardiac pacemakers and

defibrillators are safe from wireless phone EMI. FDA has tested wireless phones and helped develop a voluntary standard sponsored by the Institute of Electrical and Electronic Engineers (IEEE). This standard specifies test methods and performance requirements for hearing aids and wireless phones so that no interference occurs when a person uses a compatible phone and a compatible hearing aid at the same time. This standard was approved by the IEEE in 2000.

FDA continues to monitor the use of wireless phones for possible interactions with other medical devices. Should harmful interference be found to occur, FDA will conduct testing to assess the interference and work to resolve the problem.

Additional information on the safety of RF exposures from various sources can be obtained from the following organizations (Updated 1/1/2010):

- FCC RF Safety Program: <http://www.fcc.gov/oet/rfsafety/>
- Environmental Protection Agency (EPA): <http://www.epa.gov/radiation/>
- Occupational Safety and Health Administration's (OSHA): <http://www.osha.gov/SLTC/radiofrequencyradiation/index.html>
- National Institute for Occupational Safety and Health (NIOSH): [http://www.cdc.gov/niosh/](http://www.cdc.gov/niosh/homepage.html)

- World Health Organization (WHO): [http://www.who.int/peh-emf/](http://www.who.int/peh-emf/en/)
- International Commission on Non-Ionizing Radiation Protection: [http://www.icnirp.de](http://www.icnirp.de/)
- Health Protection Agency: <http://www.hpa.org.uk/radiation>
- US Food and Drug Administration: [http://www.fda.gov/Radiation-EmittingProducts/](http://www.fda.gov/Radiation-EmittingProducts/RadiationEmittingProductsandProcedures/HomeBusinessandEntertainment/CellPhones/default.htm) RadiationEmittingProductsandProcedures/ HomeBusinessandEntertainment/CellPhones/default.htm

# Road Safety

Your wireless phone gives you the powerful ability to communicate by voice, almost anywhere, anytime. But an important responsibility accompanies the benefits of wireless phones, one that every user must uphold.

When driving a car, driving is your first responsibility. When using your wireless phone behind the wheel of a car, practice good common sense and remember the following tips:

**1.** Get to know your wireless phone and its features, such as speed dial and redial. If available, these features help you to place your call without taking your attention off the road.

- **2.** When available, use a hands-free device. If possible, add an additional layer of convenience and safety to your wireless phone with one of the many hands free accessories available today.
- **3.** Position your wireless phone within easy reach. Be able to access your wireless phone without removing your eyes from the road. If you get an incoming call at an inconvenient time, let your voice mail answer it for you.
- **4.** Let the person you are speaking with know you are driving; if necessary, suspend the call in heavy traffic or hazardous weather conditions. Rain, sleet, snow, ice and even heavy traffic can be hazardous.
- **5.** Do not take notes or look up phone numbers while driving. Jotting down a "to do" list or flipping through your address book takes attention away from your primary responsibility, driving safely.
- **6.** Dial sensibly and assess the traffic; if possible, place calls when you are not moving or before pulling into traffic. Try to plan calls when your car will be stationary. If you need to make a call while moving, dial only a few numbers, check the road and your mirrors, then continue.
- **7.** Do not engage in stressful or emotional conversations that may be distracting. Make people you are talking with aware you are driving and suspend conversations that have the potential to divert your attention from the road.
- **8.** Use your wireless phone to call for help. Dial 9-1-1 or other local emergency number in the case of fire, traffic accident or medical emergencies.
- **9.** Use your wireless phone to help others in emergencies. If you see an auto accident, crime in progress or other serious emergency where lives are in danger, call 9-1-1 or other local emergency number, as you would want others to do for you.
- **10.** Call roadside assistance or a special non-emergency wireless assistance number when necessary. If you see a broken-down vehicle posing no serious hazard, a broken

traffic signal, a minor traffic accident where no one appears injured, or a vehicle you know to be stolen, call roadside assistance or other special non-emergency number.

#### **"The wireless industry reminds you to use your phone safely when driving."**

For more information, please call 1-888-901-SAFE, or visit our web-site [www.ctia.org](http://www.ctia.org/).

**Important!:** If you are using a handset other than a standard numeric keypad, please call 1-888-901-7233.

Provided by the Cellular Telecommunications & Internet Association.

### Responsible Listening

**Caution!:** Avoid potential hearing loss.

Damage to hearing occurs when a person is exposed to loud sounds over time. The risk of hearing loss increases as sound is played louder and for longer durations.

Prolonged exposure to loud sounds (including music) is the most common cause of preventable hearing loss. Some scientific research suggests that using portable audio devices, such as

portable music players and cellular telephones, at high volume settings for long durations may lead to permanent noise-induced hearing loss. This includes the use of headphones (including headsets, earbuds, and Bluetooth or other wireless devices). Exposure to very loud sound has also been associated in some studies with tinnitus (a ringing in the ear), hypersensitivity to sound and distorted hearing.

Individual susceptibility to noise-induced hearing loss and potential hearing problem varies. Additionally, the amount of sound produced by a portable audio device varies depending on the nature of the sound, the device settings, and the headphones that are used. As a result, there is no single volume setting that is appropriate for everyone or for every combination of sound, settings and equipment.

You should follow some commonsense recommendations when using any portable audio device:

- Set the volume in a quiet environment and select the lowest volume at which you can hear adequately.
- When using headphones, turn the volume down if you cannot hear the people speaking near you or if the person sitting next to you can hear what you are listening to.
- Do not turn the volume up to block out noisy surroundings. If you choose to listen to your portable device in a noisy environment, use noise-cancelling headphones to block out background environmental

noise. By blocking background environment noise, noise cancelling headphones should allow you to hear the music at lower volumes than when using earbuds.

- Limit the amount of time you listen. As the volume increases, less time is required before you hearing could be affected.
- Avoid using headphones after exposure to extremely loud noises, such as rock concerts, that might cause temporary hearing loss. Temporary hearing loss might cause unsafe volumes to sound normal.
- Do not listen at any volume that causes you discomfort. If you experience ringing in your ears, hear muffled speech or experience any temporary hearing difficulty after listening to your portable audio device, discontinue use and consult your doctor.

You can obtain additional information on this subject from the following sources:

### **American Academy of Audiology**

11730 Plaza American Drive, Suite 300 Reston, VA 20190 Voice: (800) 222-2336 Email: info@audiology.org Internet: <http://www.audiology.org>

#### **National Institute on Deafness and Other Communication Disorders**

National Institutes of Health

31 Center Drive, MSC 2320

Bethesda, MD 20892-2320

Email: nidcdinfo@nih.gov

Internet: <http://www.nidcd.nih.gov/>

#### **National Institute for Occupational Safety and Health (NIOSH)**

395 E Street, S.W.

Suite 9200

Patriots Plaza Building

Washington, DC 20201

Voice: 1-800-35-NIOSH (1-800-356-4647)

1-800-CDC-INFO (1-800-232-4636)

Outside the U.S. 513-533-8328

Email: cdcinfo@cdc.gov

Internet: <http://www.cdc.gov>

1-888-232-6348 TTY

Internet: <http://www.cdc.gov/niosh/topics/noise/default.html>

### Operating Environment

Remember to follow any special regulations in force in any area and always switch your phone off whenever it is forbidden to use it, or when it may cause interference or danger.

When connecting the phone or any accessory to another device, read its user's guide for detailed safety instructions. Do not connect incompatible products.

As with other mobile radio transmitting equipment, users are advised that for the satisfactory operation of the equipment and for the safety of personnel, it is recommended that the equipment should only be used in the normal operating position (held to your ear with the antenna pointing over your shoulder if you are using an external antenna).

# Using Your Phone Near Other Electronic Devices

Most modern electronic equipment is shielded from radio frequency (RF) signals. However, certain electronic equipment may not be shielded against the RF signals from your wireless phone. Consult the manufacturer to discuss alternatives.

### *Implantable Medical Devices*

A minimum separation of six (6) inches should be maintained between a handheld wireless phone and an implantable medical device, such as a pacemaker or implantable cardioverter defibrillator, to avoid potential interference with the device.

Persons who have such devices:

- Should ALWAYS keep the phone more than six (6) inches from their implantable medical device when the phone is turned ON;
- Should not carry the phone in a breast pocket:
- Should use the ear opposite the implantable medical device to minimize the potential for interference;
- Should turn the phone OFF immediately if there is any reason to suspect that interference is taking place;
- Should read and follow the directions from the manufacturer of your implantable medical device. If you have any questions about using your wireless phone with such a device, consult your health care provider.

For more information see:

<http://www.fcc.gov/oet/rfsafety/rf-faqs.html>

# FCC Hearing-Aid Compatibility (HAC) Regulations for Wireless Devices

On July 10, 2003, the U.S. Federal Communications Commission (FCC) Report and Order in WT Docket 01-309 modified the exception of wireless phones under the Hearing Aid Compatibility Act of 1988 (HAC Act) to require digital wireless phones be compatible with hearing-aids.

The intent of the HAC Act is to ensure reasonable access to telecommunications services for persons with hearing disabilities.

While some wireless phones are used near some hearing devices (hearing aids and cochlear implants), users may detect a buzzing, humming, or whining noise. Some hearing devices are more immune than others to this interference noise, and phones also vary in the amount of interference they generate.

The wireless telephone industry has developed a rating system for wireless phones, to assist hearing device users find phones that may be compatible with their hearing devices. Not all phones have been rated. Phones that are rated have the rating on their box or a label located on the box.

The ratings are not guarantees. Results will vary depending on the user's hearing device and hearing loss. If your hearing device happens to be vulnerable to interference, you may not be able to use a rated phone successfully. Trying out the phone with your hearing device is the best way to evaluate it for your personal needs.

**M-Ratings**: Phones rated M3 or M4 meet FCC requirements and are likely to generate less interference to hearing devices than phones that are not labeled. M4 is the better/higher of the two ratings.

**T-Ratings**: Phones rated T3 or T4 meet FCC requirements and are likely to generate less interference to hearing devices than phones that are not labeled. T4 is the better/higher of the two ratings.

Hearing devices may also be rated. Your hearing device manufacturer or hearing health professional may help you find this rating. Higher ratings mean that the hearing device is relatively immune to interference noise. The hearing aid and wireless phone rating values are then added together.

A sum of 5 is considered acceptable for normal use. A sum of 6 is considered for best use.

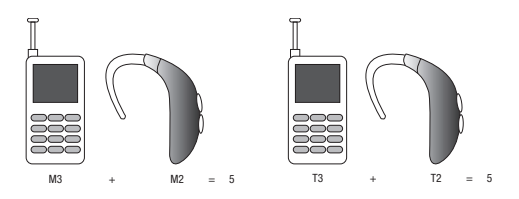

In the above example, if a hearing aid meets the M2 level rating and the wireless phone meets the M3 level rating, the sum of the two values equal M5. This is synonymous for T ratings. This should provide the hearing aid user with "normal usage" while

using their hearing aid with the particular wireless phone. "Normal usage" in this context is defined as a signal quality that is acceptable for normal operation.

The M mark is intended to be synonymous with the U mark. The T mark is intended to be synonymous with the UT mark. The M and T marks are recommended by the Alliance for Telecommunications Industries Solutions (ATIS). The U and UT marks are referenced in Section 20.19 of the FCC Rules.

The HAC rating and measurement procedure are described in the American National Standards Institute (ANSI) C63.19 standard.

#### *Other Medical Devices*

If you use any other personal medical devices, consult the manufacturer of your device to determine if it is adequately shielded from external RF energy. Your physician may be able to assist you in obtaining this information. Switch your phone off in health care facilities when any regulations posted in these areas instruct you to do so. Hospitals or health care facilities may be using equipment that could be sensitive to external RF energy.

#### *Vehicles*

RF signals may affect improperly installed or inadequately shielded electronic systems in motor vehicles. Check with the manufacturer or its representative regarding your vehicle. You

should also consult the manufacturer of any equipment that has been added to your vehicle.

### *Posted Facilities*

Switch your phone off in any facility where posted notices require you to do so.

# Potentially Explosive Environments

Switch your phone off when in any area with a potentially explosive atmosphere and obey all signs and instructions. Sparks in such areas could cause an explosion or fire resulting in bodily injury or even death.

Users are advised to switch the phone off while at a refueling point (service station). Users are reminded of the need to observe restrictions on the use of radio equipment in fuel depots (fuel storage and distribution areas), chemical plants or where blasting operations are in progress.

Areas with a potentially explosive atmosphere are often but not always clearly marked. They include below deck on boats, chemical transfer or storage facilities, vehicles using liquefied petroleum gas (such as propane or butane), areas where the air contains chemicals or particles, such as grain, dust or metal powders, and any other area where you would normally be advised to turn off your vehicle engine.

# Emergency Calls

This phone, like any wireless phone, operates using radio signals, wireless and landline networks as well as userprogrammed functions, which cannot guarantee connection in all conditions. Therefore, you should never rely solely on any wireless phone for essential communications (medical emergencies, for example).

Remember, to make or receive any calls the phone must be switched on and in a service area with adequate signal strength. Emergency calls may not be possible on all wireless phone networks or when certain network services and/or phone features are in use. Check with local service providers.

To make an emergency call:

- **1.**If the phone is not on, switch it on.
- **2.** Key in the emergency number for your present location (for example, 911 or other official emergency number). Emergency numbers vary by location.
- **3.** Press the **Register**

If certain features are in use (call barring, for example), you may first need to deactivate those features before you can make an emergency call. Consult this document and your local cellular service provider.

When making an emergency call, remember to give all the necessary information as accurately as possible. Remember that your phone may be the only means of communication at the scene of an accident; do not cut off the call until given permission to do so.

### *Restricting Children's access to your Phone*

Your phone is not a toy. Children should not be allowed to play with it because they could hurt themselves and others, damage the phone or make calls that increase your phone bill.

# FCC Notice and Cautions

### *FCC Notice*

The phone may cause TV or radio interference if used in close proximity to receiving equipment. The FCC can require you to stop using the phone if such interference cannot be eliminated.

Vehicles using liquefied petroleum gas (such as propane or butane) must comply with the National Fire Protection Standard (NFPA-58). For a copy of this standard, contact the National Fire Protection Association:

# **NFPA (National Fire Protection Agency)** 1 Batterymarch Park Quincy, Massachusetts USA 02169-7471Internet:<http://www.nfpa.org>

#### *Cautions*

Any changes or modifications to your phone not expressly approved in this document could void your warranty for this equipment, and void your authority to operate this equipment. Only use approved batteries, antennas and chargers. The use of any unauthorized accessories may be dangerous and void the phone warranty if said accessories cause damage or a defect to the phone.

Although your phone is quite sturdy, it is a complex piece of equipment and can be broken. Avoid dropping, hitting, bending or sitting on it.

# Other Important Safety Information

• Only qualified personnel should service the phone or install the phone in a vehicle. Faulty installation or service may be dangerous and may invalidate any warranty applicable to the device.

- Check regularly that all wireless phone equipment in your vehicle is mounted and operating properly.
- Do not store or carry flammable liquids, gases or explosive materials in the same compartment as the phone, its parts or accessories.
- For vehicles equipped with an air bag, remember that an air bag inflates with great force. Do not place objects, including both installed or portable wireless equipment in the area over the air bag or in the air bag deployment area. If wireless equipment is improperly installed and the air bag inflates, serious injury could result.
- Switch your phone off before boarding an aircraft. The use of wireless phone in aircraft is illegal and may be dangerous to the aircraft's operation.
- Failure to observe these instructions may lead to the suspension or denial of telephone services to the offender, or legal action, or both.

### Product Performance

#### *Getting the Most Out of Your Signal Reception*

The quality of each call you make or receive depends on the signal strength in your area. Your phone informs you of the current signal strength by displaying a number of bars next to the signal strength icon. The more bars displayed, the stronger the signal.

If you're inside a building, being near a window may give you better reception.

#### *Understanding the Power Save Feature*

If your phone is unable to find a signal after searching, a Power Save feature is automatically activated. If your phone is active, it periodically rechecks service availability or you can check it yourself by pressing any key.

Anytime the Power Save feature is activated, a message displays on the screen. When a signal is found, your phone returns to standby mode.

#### *Understanding How Your Phone Operates*

Your phone is basically a radio transmitter and receiver. When it's turned on, it receives and transmits radio frequency (RF) signals. When you use your phone, the system handling your call controls the power level. This power can range from 0.006 watts to 0.2 watts in digital mode.

#### *Maintaining Your Phone's Peak Performance*

For the best care of your phone, only authorized personnel should service your phone and accessories. Faulty service may void the warranty.

There are several simple guidelines to operating your phone properly and maintaining safe, satisfactory service.

- To ensure that the Hearing Aid Compatibility rating for your phone is maintained, secondary transmitters such as Bluetooth and WLAN components must be disabled during a call.
- If your phone is equipped with an external antenna, hold the phone with the antenna raised, fully-extended and over your shoulder.
- Do not hold, bend or twist the phone's antenna, if applicable.
- Do not use the phone if the antenna is damaged.
- If your phone is equipped with an internal antenna, obstructing the internal antenna could inhibit call performance.
- Speak directly into the phone's receiver.
- Avoid exposing your phone and accessories to rain or liquid spills. If your phone does get wet, immediately turn the power off and remove the battery. If it is inoperable, call Customer Care for service.

# Availability of Various Features/Ring Tones

Many services and features are network dependent and may require additional subscription and/or usage charges. Not all features are available for purchase or use in all areas. Downloadable Ring Tones may be available at an additional cost. Other conditions and restrictions may apply. See your service provider for additional information.

# Battery Standby and Talk Time

Standby and talk times will vary depending on phone usage patterns and conditions. Battery power consumption depends on factors such as network configuration, signal strength, operating temperature, features selected, frequency of calls, and voice, data, and other application usage patterns.

### Battery Precautions

- Avoid dropping the cell phone. Dropping it, especially on a hard surface, can potentially cause damage to the phone and battery. If you suspect damage to the phone or battery, take it to a service center for inspection.
- Never use any charger or battery that is damaged in any way.
- Do not modify or remanufacture the battery as this could result in serious safety hazards.
- If you use the phone near the network's base station, it uses less power; talk and standby time are greatly affected by the signal strength on the cellular network and the parameters set by the network operator.
- Follow battery usage, storage and charging guidelines found in the user's guide.
- Battery charging time depends on the remaining battery charge and the type of battery and charger used. The battery can be charged and discharged hundreds of times, but it will gradually wear out. When the operation time (talk time and standby time) is noticeably shorter than normal, it is time to buy a new battery.
- If left unused, a fully charged battery will discharge itself over time.
- Use only Samsung-approved batteries and recharge your battery only with Samsung-approved chargers. When a charger is not in use, disconnect it from the power source. Do not leave the battery connected to a charger for more than a week, since overcharging may shorten its life.
- Do not use incompatible cell phone batteries and chargers. Some Web sites and second-hand dealers, not associated with reputable manufacturers and carriers, might be selling incompatible or even counterfeit batteries and chargers. Consumers should purchase manufacturer or carrier recommended products and accessories. If unsure about whether a replacement battery or charger is compatible, contact the manufacturer of the battery or charger.
- Misuse or use of incompatible phones, batteries, and charging devices could result in damage to the equipment and a possible risk of fire, explosion, leakage, or other serious hazard.
- Extreme temperatures will affect the charging capacity of your battery: it may require cooling or warming first.
- Do not leave the battery in hot or cold places, such as in a car in summer or winter conditions, as you will reduce the capacity and lifetime of the battery. Always try to keep the battery at room temperature. A phone with a hot or cold battery may temporarily not work, even when the battery is fully charged. Li-ion batteries are particularly affected by temperatures below 0 °C (32 °F).
- Do not place the phone in areas that may get very hot, such as on or near a cooking surface, cooking appliance, iron, or radiator.
- Do not get your phone or battery wet. Even though they will dry and appear to operate normally, the circuitry could slowly corrode and pose a safety hazard.
- Do not short-circuit the battery. Accidental short-circuiting can occur when a metallic object (coin, clip or pen) causes a direct connection between the  $+$  and  $-$  terminals of the battery (metal strips on the battery), for example when you carry a spare battery in a pocket or bag. Short-circuiting the terminals may damage the battery or the object causing the short-circuiting.
- Do not permit a battery out of the phone to come in contact with metal objects, such as coins, keys or jewelry.
- Do not crush, puncture or put a high degree of pressure on the battery as this can cause an internal short-circuit, resulting in overheating.

• Dispose of used batteries in accordance with local regulations. In some areas, the disposal of batteries in household or business trash may be prohibited. For safe disposal options for Li-Ion batteries, contact your nearest Samsung authorized service center. Always recycle. Do not dispose of batteries in a fire.

### Care and Maintenance

Your phone is a product of superior design and craftsmanship and should be treated with care. The suggestions below will help you fulfill any warranty obligations and allow you to enjoy this product for many years.

- Keep the phone and all its parts and accessories out of the reach of small children.
- Keep the phone dry. Precipitation, humidity and liquids contain minerals that will corrode electronic circuits.
- Do not use the phone with a wet hand. Doing so may cause an electric shock to you or damage to the phone.
- Do not use or store the phone in dusty, dirty areas, as its moving parts may be damaged.
- Do not store the phone in hot areas. High temperatures can shorten the life of electronic devices, damage batteries, and warp or melt certain plastics.
- Do not store the phone in cold areas. When the phone warms up to its normal operating temperature, moisture can form inside the phone, which may damage the phone's electronic circuit boards.
- Do not drop, knock or shake the phone. Rough handling can break internal circuit boards.
- Do not use harsh chemicals, cleaning solvents or strong detergents to clean the phone. Wipe it with a soft cloth slightly dampened in a mild soap-and-water solution.
- Do not paint the phone. Paint can clog the device's moving parts and prevent proper operation.
- Do not put the phone in or on heating devices, such as a microwave oven, a stove or a radiator. The phone may explode when overheated.
- If your phone is equipped with an external antenna, use only the supplied or an approved replacement antenna. Unauthorized antennas or modified accessories may damage the phone and violate regulations governing radio devices.
- If the phone, battery, charger or any accessory is not working properly, take it to your nearest qualified service facility. The personnel there will assist you, and if necessary, arrange for service.

Health and Safety Information 95 Download from Www.Somanuals.com. All Manuals Search And Download.

### <span id="page-99-0"></span>Standard Limited Warranty

#### **What is Covered and For How Long?**

SAMSUNG TELECOMMUNICATIONS AMERICA, LLC ("SAMSUNG") warrants to the original purchaser ("Purchaser") that SAMSUNG's Phones and accessories ("Products") are free from defects in material and workmanship under normal use and service for the period commencing upon the date of purchase and continuing for the following specified period of time after that date:

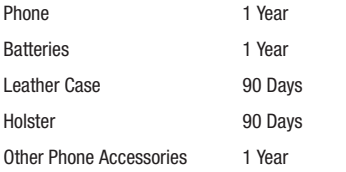

**What is Not Covered?** This Limited Warranty is conditioned upon proper use of Product by Purchaser. This Limited Warranty does not cover: (a) defects or damage resulting from accident, misuse, abuse, neglect, unusual physical, electrical or electromechanical stress, or modification of any part of Product, including antenna, or cosmetic damage; (b) equipment that has the serial number

removed or made illegible; (c) any plastic surfaces or other externally exposed parts that are scratched or damaged due to normal use; (d) malfunctions resulting from the use of Product in conjunction with accessories, products, or ancillary/peripheral equipment not furnished or approved by SAMSUNG; (e) defects or damage from improper testing, operation, maintenance, installation, or adjustment; (f) installation, maintenance, and service of Product, or (g) Product used or purchased outside the United States or Canada.

This Limited Warranty covers batteries only if battery capacity falls below 80% of rated capacity or the battery leaks, and this Limited Warranty does not cover any battery if (i) the battery has been charged by a battery charger not specified or approved by SAMSUNG for charging the battery, (ii) any of the seals on the battery are broken or show evidence of tampering, or (iii) the battery has been used in equipment other than the SAMSUNG phone for which it is specified.

**What are SAMSUNG's Obligations?** During the applicable warranty period, SAMSUNG will repair or replace, at SAMSUNG's sole option, without charge to Purchaser, any defective component part of Product. To obtain service under this Limited Warranty, Purchaser must return Product to an authorized phone service

facility in an adequate container for shipping, accompanied by Purchaser's sales receipt or comparable substitute proof of sale showing the date of purchase, the serial number of Product and the sellers' name and address. To obtain assistance on where to deliver the Product, call Samsung Customer Care at 1-888-987- 4357. Upon receipt, SAMSUNG will promptly repair or replace the defective Product. SAMSUNG may, at SAMSUNG's sole option, use rebuilt, reconditioned, or new parts or components when repairing any Product or replace Product with a rebuilt, reconditioned or new Product. Repaired/replaced leather cases, pouches and holsters will be warranted for a period of ninety (90) days. All other repaired/replaced Product will be warranted for a period equal to the remainder of the original Limited Warranty on the original Product or for 90 days, whichever is longer. All replaced parts, components, boards and equipment shall become the property of SAMSUNG.

If SAMSUNG determines that any Product is not covered by this Limited Warranty, Purchaser must pay all parts, shipping, and labor charges for the repair or return of such Product.

WHAT ARE THE LIMITS ON SAMSUNG'S WARRANTY/LIABILITY? EXCEPT AS SET FORTH IN THE EXPRESS WARRANTY CONTAINED HEREIN, PURCHASER TAKES THE PRODUCT "AS IS," AND SAMSUNG MAKES NO WARRANTY OR REPRESENTATION AND THERE ARE NO CONDITIONS, EXPRESS OR IMPLIED, STATUTORY

OR OTHERWISE, OF ANY KIND WHATSOEVER WITH RESPECT TO THE PRODUCT, INCLUDING BUT NOT LIMITED TO:

- THE MERCHANTABILITY OF THE PRODUCT OR ITS FITNESS FOR ANY PARTICULAR PURPOSE OR USE;
- WARRANTIES OF TITLE OR NON-INFRINGEMENT;
- DESIGN, CONDITION, QUALITY, OR PERFORMANCE OF THE PRODUCT;
- THE WORKMANSHIP OF THE PRODUCT OR THE COMPONENTS CONTAINED THEREIN; OR
- COMPLIANCE OF THE PRODUCT WITH THE REQUIREMENTS OF ANY LAW, RULE, SPECIFICATION OR CONTRACT PERTAINING THERETO.

NOTHING CONTAINED IN THE INSTRUCTION MANUAL SHALL BE CONSTRUED TO CREATE AN EXPRESS WARRANTY OF ANY KIND WHATSOEVER WITH RESPECT TO THE PRODUCT ALL IMPLIED WARRANTIES AND CONDITIONS THAT MAY ARISE BY OPERATION OF LAW, INCLUDING IF APPLICABLE THE IMPLIED WARRANTIES OF MERCHANTARILITY AND FITNESS FOR A PARTICULAR PURPOSE, ARE HEREBY LIMITED TO THE SAME DURATION OF TIME AS THE EXPRESS WRITTEN WARRANTY STATED HEREIN. SOME STATES/PROVINCES DO NOT ALLOW LIMITATIONS ON HOW LONG AN IMPLIED WARRANTY LASTS, SO THE ABOVE LIMITATION MAY NOT APPLY TO YOU. IN ADDITION, SAMSUNG SHALL NOT BE LIABLE FOR ANY DAMAGES OF ANY KIND RESULTING FROM THE PURCHASE, USE, OR MISUSE OF, OR INABILITY TO USE THE PRODUCT OR ARISING DIRECTLY OR INDIRECTLY FROM THE USE

OR LOSS OF USE OF THE PRODUCT OR FROM THE BREACH OF THE EXPRESS WARRANTY, INCLUDING INCIDENTAL, SPECIAL, CONSEQUENTIAL OR SIMILAR DAMAGES, OR LOSS OF ANTICIPATED PROFITS OR BENEFITS, OR FOR DAMAGES ARISING FROM ANY TORT (INCLUDING NEGLIGENCE OR GROSS NEGLIGENCE) OR FAULT COMMITTED BY SAMSUNG, ITS AGENTS OR EMPLOYEES, OR FOR ANY BREACH OF CONTRACT OR FOR ANY CLAIM BROUGHT AGAINST PURCHASER BY ANY OTHER PARTY. SOME STATES/PROVINCES DO NOT ALLOW THE EXCLUSION OR LIMITATION OF INCIDENTAL OR CONSEQUENTIAL DAMAGES, SO THE ABOVE LIMITATION OR EXCLUSION MAY NOT APPLY TO YOU. THIS WARRANTY GIVES YOU SPECIFIC LEGAL RIGHTS, AND YOU MAY ALSO HAVE OTHER RIGHTS, WHICH VARY FROM STATE TO STATE/PROVINCE TO PROVINCE. THIS LIMITED WARRANTY SHALL NOT EXTEND TO ANYONE OTHER THAN THE ORIGINAL PURCHASER OF THIS PRODUCT AND STATES PURCHASER'S EXCLUSIVE REMEDY. IF ANY PORTION OF THIS LIMITED WARRANTY IS HELD ILLEGAL OR UNENFORCEABLE BY REASON OF ANY LAW, SUCH PARTIAL ILLEGALITY OR UNENFORCEABILITY SHALL NOT AFFECT THE ENFORCEABILITY FOR THE REMAINDER OF THIS LIMITED WARRANTY WHICH PURCHASER ACKNOWLEDGES IS AND WILL ALWAYS BE CONSTRUED TO BE LIMITED BY ITS TERMS OR AS LIMITED AS THE LAW PERMITS. THE PARTIES UNDERSTAND THAT THE PURCHASER MAY USE THIRD-PARTY SOFTWARE OR EQUIPMENT

IN CONJUNCTION WITH THE PRODUCT. SAMSUNG MAKES NO WARRANTIES OR REPRESENTATIONS AND THERE ARE NO CONDITIONS, EXPRESS OR IMPLIED, STATUTORY OR OTHERWISE, AS TO THE QUALITY, CAPABILITIES, OPERATIONS, PERFORMANCE OR SUITABILITY OF ANY THIRDPARTY SOFTWARE OR EQUIPMENT, WHETHER SUCH THIRD-PARTY SOFTWARE OR EQUIPMENT IS INCLUDED WITH THE PRODUCT DISTRIBUTED BY SAMSUNG OR OTHERWISE, INCLUDING THE ABILITY TO INTEGRATE ANY SUCH SOFTWARE OR EQUIPMENT WITH THE PRODUCT. THE QUALITY, CAPABILITIES, OPERATIONS, PERFORMANCE AND SUITABILITY OF ANY SUCH THIRD-PARTY SOFTWARE OR EQUIPMENT LIE SOLELY WITH THE PURCHASER AND THE DIRECT VENDOR, OWNER OR SUPPLIER OF SUCH THIRD-PARTY SOFTWARE OR EQUIPMENT, AS THE CASE MAY BE.

This Limited Warranty allocates risk of Product failure between Purchaser and SAMSUNG, and SAMSUNG's Product pricing reflects this allocation of risk and the limitations of liability contained in this Limited Warranty. The agents, employees, distributors, and dealers of SAMSUNG are not authorized to make modifications to this Limited Warranty, or make additional warranties binding on SAMSUNG. Accordingly, additional statements such as dealer advertising or presentation, whether oral or written, do not constitute warranties by SAMSUNG and should not be relied upon.

### End User License Agreement for Software

IMPORTANT. READ CAREFULLY: This End User License Agreement ("EULA") is a legal agreement between you (either an individual or a single entity) and Samsung Electronics Co., Ltd. for software owned by Samsung Electronics Co., Ltd. and its affiliated companies and its third party suppliers and licensors that accompanies this EULA, which includes computer software and may include associated media, printed materials, "online" or electronic documentation ("Software"). BY CLICKING THE "I ACCEPT" BUTTON (OR IF YOU BYPASS OR OTHERWISE DISABLE THE "I ACCEPT", AND STILL INSTALL, COPY, DOWNLOAD, ACCESS OR OTHERWISE USE THE SOFTWARE), YOU AGREE TO BE BOUND BY THE TERMS OF THIS FULA. IF YOU DO NOT ACCEPT THE TERMS IN THIS EULA, YOU MUST CLICK THE "DECLINE" BUTTON, DISCONTINUE USE OF THE SOFTWARE.

1. GRANT OF LICENSE. Samsung grants you the following rights provided that you comply with all terms and conditions of this EULA: You may install, use, access, display and run one copy of the Software on the local hard disk(s) or other permanent storage media of one computer and use the Software on a single computer or a mobile device at a time, and you may not make the Software available over a network where it could be used by multiple computers at the same time. You may make one copy of the Software in machine-readable form for backup purposes

only; provided that the backup copy must include all copyright or other proprietary notices contained on the original.

2. RESERVATION OF RIGHTS AND OWNERSHIP. Samsung reserves all rights not expressly granted to you in this EULA. The Software is protected by copyright and other intellectual property laws and treaties. Samsung or its suppliers own the title, copyright and other intellectual property rights in the Software. The Software is licensed, not sold.

3. LIMITATIONS ON END USER RIGHTS. You may not reverse engineer, decompile, disassemble, or otherwise attempt to discover the source code or algorithms of, the Software (except and only to the extent that such activity is expressly permitted by applicable law notwithstanding this limitation), or modify, or disable any features of, the Software, or create derivative works based on the Software. You may not rent, lease, lend, sublicense or provide commercial hosting services with the Software.

4. CONSENT TO USE OF DATA. You agree that Samsung and its affiliates may collect and use technical information gathered as part of the product support services related to the Software provided to you, if any, related to the Software. Samsung may use this information solely to improve its products or to provide customized services or technologies to you and will not disclose this information in a form that personally identifies you.

5. UPGRADES. This EULA applies to updates, supplements and add-on components (if any) of the Software that Samsung may provide to you or make available to you after the date you obtain your initial copy of the Software, unless we provide other terms along with such upgrade. To use Software identified as an upgrade, you must first be licensed for the Software identified by Samsung as eligible for the upgrade. After upgrading, you may no longer use the Software that formed the basis for your upgrade eligibility.

6. SOFTWARE TRANSFER. You may not transfer this EULA or the rights to the Software granted herein to any third party unless it is in connection with the sale of the mobile device which the Software accompanied. In such event, the transfer must include all of the Software (including all component parts, the media and printed materials, any upgrades, this EULA) and you may not retain any copies of the Software. The transfer may not be an indirect transfer, such as a consignment. Prior to the transfer, the end user receiving the Software must agree to all the EULA terms.

7. EXPORT RESTRICTIONS. You acknowledge that the Software is subject to export restrictions of various countries. You agree to comply with all applicable international and national laws that apply to the Software, including the U.S. Export Administration Regulations, as well as end user, end use, and destination restrictions issued by U.S. and other governments.

8. TERMINATION. This EULA is effective until terminated. Your rights under this License will terminate automatically without notice from Samsung if you fail to comply with any of the terms and conditions of this EULA. Upon termination of this EULA, you shall cease all use of the Software and destroy all copies, full or partial, of the Software.

9. DISCLAIMER OF WARRANTIES. You expressly acknowledge and agree that use of the Software is at your sole risk and that the entire risk as to satisfactory quality, performance, accuracy and effort is with you. TO THE MAXIMUM EXTENT PERMITTED BY APPLICABLE LAW, THE SOFTWARE IS PROVIDED "AS IS" AND WITH ALL FAULTS AND WITHOUT WARRANTY OF ANY KIND, AND SAMSUNG AND ITS LICENSORS (COLLECTIVELY REFERRED TO AS "SAMSUNG" FOR THE PURPOSES OF SECTIONS 9, 10 and 11) HEREBY DISCLAIM ALL WARRANTIES AND CONDITIONS WITH RESPECT TO THE SOFTWARE, EITHER EXPRESS, IMPLIED OR STATUTORY, INCLUDING, BUT NOT LIMITED TO, THE IMPLIED WARRANTIES AND/OR CONDITIONS OF MERCHANTABILITY, OF SATISFACTORY QUALITY OR WORKMANLIKE EFFORT, OF FITNESS FOR A PARTICULAR PURPOSE, OF RELIABILITY OR AVAILABILITY, OF ACCURACY, OF LACK OF VIRUSES, OF QUIET ENJOYMENT, AND NON-INFRINGEMENT OF THIRD PARTY RIGHTS. SAMSUNG DOES NOT WARRANT AGAINST INTERFERENCE WITH YOUR ENJOYMENT OF THE SOFTWARE, THAT THE FUNCTIONS CONTAINED IN THE SOFTWARE WILL MEET YOUR

REQUIREMENTS, THAT THE OPERATION OF THE SOFTWARE WILL BE UNINTERRUPTED OR ERROR-FREE, OR THAT DEFECTS IN THE SOFTWARE WILL BE CORRECTED. NO ORAL OR WRITTEN INFORMATION OR ADVICE GIVEN BY SAMSUNG OR A SAMSUNG AUTHORIZED REPRESENTATIVE SHALL CREATE A WARRANTY. SHOULD THE SOFTWARE PROVE DEFECTIVE, YOU ASSUME THE ENTIRE COST OF ALL NECESSARY SERVICING, REPAIR OR CORRECTION. SOME JURISDICTIONS DO NOT ALLOW THE EXCLUSION OF IMPLIED WARRANTIES OR LIMITATIONS ON APPLICABLE STATUTORY RIGHTS OF A CONSUMER, SO THESE EXCLUSIONS AND LIMITATIONS MAY NOT APPLY TO YOU.

10. EXCLUSION OF INCIDENTAL, CONSEQUENTIAL AND CERTAIN OTHER DAMAGES. TO THE EXTENT NOT PROHIBITED BY LAW, IN NO EVENT SHALL SAMSUNG BE LIABLE FOR PERSONAL INJURY, OR ANY INCIDENTAL, SPECIAL, INDIRECT OR CONSEQUENTIAL DAMAGES WHATSOEVER, OR FOR LOSS OF PROFITS, LOSS OF DATA, BUSINESS INTERRUPTION, OR FOR ANY PECUNIARY DAMAGES OR LOSSES, ARISING OUT OF OR RELATED TO YOUR USE OR INABILITY TO USE THE SOFTWARE, THE PROVISION OF OR FAILURE TO PROVIDE SUPPORT OR OTHER SERVICES, INFORMATION, SOFTWARE, AND RELATED CONTENT THROUGH THE SOFTWARE OR OTHERWISE ARISING OUT OF THE USE OF THE SOFTWARE, OR OTHERWISE UNDER OR IN CONNECTION WITH ANY PROVISION OF THIS EULA, HOWEVER CAUSED. REGARDLESS OF THE THEORY OF LIABILITY (CONTRACT, TORT

OR OTHERWISE) AND EVEN IF SAMSUNG HAS BEEN ADVISED OF THE POSSIBILITY OF SUCH DAMAGES. SOME JURISDICTIONS DO NOT ALLOW THE LIMITATION OF LIABILITY FOR PERSONAL INJURY, OR OF INCIDENTAL OR CONSEQUENTIAL DAMAGES, SO THIS LIMITATION MAY NOT APPLY TO YOU.

11. LIMITATION OF LIABILITY. Notwithstanding any damages that you might incur for any reason whatsoever (including, without limitation, all damages referenced herein and all direct or general damages in contract or anything else), the entire liability of Samsung under any provision of this EULA and your exclusive remedy hereunder shall be limited to the greater of the actual damages you incur in reasonable reliance on the Software up to the amount actually paid by you for the Software or US\$5.00. The foregoing limitations, exclusions and disclaimers (including Sections 9, 10 and 11) shall apply to the maximum extent permitted by applicable law, even if any remedy fails its essential purpose.

12. U.S. GOVERNMENT END USERS. The Software is licensed only with "restricted rights" and as "commercial items" consisting of "commercial software" and "commercial software documentation" with only those rights as are granted to all other end users pursuant to the terms and conditions herein.

13. APPLICABLE LAW. This EULA is governed by the laws of TEXAS, without regard to conflicts of laws principles. This EULA

shall not be governed by the UN Convention on Contracts for the International Sale of Goods, the application of which is expressly excluded. If a dispute, controversy or difference is not amicably settled, it shall be finally resolved by arbitration in Seoul, Korea in accordance with the Arbitration Rules of the Korean Commercial Arbitration Board. The award of arbitration shall be final and binding upon the parties.

14. ENTIRE AGREEMENT; SEVERABILITY. This EULA is the entire agreement between you and Samsung relating to the Software and supersedes all prior or contemporaneous oral or written communications, proposals and representations with respect to the Software or any other subject matter covered by this EULA. If any provision of this EULA is held to be void, invalid, unenforceable or illegal, the other provisions shall continue in full force and effect.

#### *Precautions for Transfer and Disposal*

If data stored on this device is deleted or reformatted using the standard methods, the data only appears to be removed on a superficial level, and it may be possible for someone to retrieve and reuse the data by means of special software.

To avoid unintended information leaks and other problems of this sort, it is recommended that the device be returned to Samsung's Customer Care Center for an Extended File System (EFS) Clear which will eliminate all user memory and return all settings to

default settings. Please contact the **Samsung Customer Care Center** for details.

**Important!:** Please provide warranty information (proof of purchase) to Samsung's Customer Care Center in order to provide this service at no charge. If the warranty has expired on the device, charges may apply.

Customer Care Center:

1000 Klein Rd.

Plano, TX 75074

Toll Free Tel: 1.888.987.HELP (4357)

Samsung Telecommunications America, LLC:

1301 East Lookout Drive

Richardson, Texas 75082

Phone: 1-800-SAMSUNG (726-7864)

**Important!:** If you are using a handset other than a standard numeric keypad, dial the numbers listed in brackets.

Phone: 1-888-987-HELP (4357)

©2010 Samsung Telecommunications America. All rights reserved.

No reproduction in whole or in part allowed without prior written approval. Specifications and availability subject to change without notice.

# Index

# **A**

**Accessing a Menu Function** [15](#page-18-0) **Address Book**Searching for a Number [22](#page-25-0) **Addr[ess Book Settings](#page-36-0)** [41](#page-44-0) **AIM** 33 **Airplan[e Mode](#page-64-0)** [51](#page-54-0) **Alarms** 61**Alphabet Mode** [24](#page-27-0) **Ans[wer Tones](#page-36-1)** [66](#page-69-0)**AOL** 33**AppCenter** [73](#page-76-0) **Applications** Alarms [61](#page-64-0)**Applications [Settings](#page-36-2)** [56](#page-59-0) **AT&T Yahoo!** 33**Audio** [65](#page-68-0) **Auto Redial** [54](#page-57-0)**B**

#### **Battery**

Charging [6](#page-9-0) Installation [5](#page-8-0)Low indicator [7](#page-10-0)

Removal [4](#page-7-0)**Bluetooth**Activation [54](#page-57-1)Discoverable mode [55](#page-58-0)My Bluetooth Info [56](#page-59-1) My Devices [55](#page-58-1) **Browser Settings** [57](#page-60-0) **C**

**Calculator** [63](#page-66-0)**Calendar** [62](#page-65-0)**Calendar Settings** [58](#page-61-0) **Call Barring (SI[M Dependent\)](#page-55-0)** [53](#page-56-0) **Call Forwarding** 52 **Call Functions** [17](#page-20-0)Adjusting the Call [Volume](#page-21-1) [18](#page-21-0) Answering a Call 18 Correcting the Number [17](#page-20-1) Dialing a Num[ber in Recent Calls](#page-20-2) [18](#page-21-2) Making a Call 17 Recent Calls [18](#page-21-3)Redialing the Last Number [17](#page-20-3)

**Call Time** [19](#page-22-0)**Call Waiting** [23](#page-26-0), [53](#page-56-1) **Charging [battery](#page-16-0)** 6 **Clear key** 13 **Command Keys** [13](#page-16-1) **Converter** [63](#page-66-1)**Copying a N[umber](#page-41-0)** SIM Card 38

#### **D**

**Data Call Time** [20](#page-23-0)**Data Volume** [19](#page-22-1)**Dialing a Number** Address Book [36](#page-39-0)**Display** Icons [12](#page-15-0)**Display Settings** [45](#page-48-0) **E**

**End key** [14](#page-17-0) **Ending a Call** [17](#page-20-4) **Entering Text** [24](#page-27-1) Using Alphabet [Mode](#page-30-0) [26](#page-29-0) Using Numbers 27 Using Symbols [26](#page-29-1)

104
Using T9 Mode [25](#page-28-0) **FFunctions and Options** [12](#page-15-0) **GGetting Started** [4](#page-7-0) Activating [Your Phone](#page-10-0) [4](#page-7-1) Voicemail 7**Greeting Message** [46](#page-49-0) **HHAC** [88](#page-91-0) **Health and Safety Information** [76](#page-79-0) **Idle Screen Display** [46](#page-49-1) **International Call** [17](#page-20-0)**LLeft soft key** [13](#page-16-0) **Light Settings** [46](#page-49-2) Backlight Time [46](#page-49-3) Brightness [46](#page-49-4)

**Lock Phone** [48](#page-51-0)**Low battery indicator** [7](#page-10-1) **MMain** [45](#page-48-0) **Main Display** [45](#page-48-0) **Making a Call** Address Book [17](#page-20-1)**Menu Navig[ation](#page-31-0)** [15](#page-18-0) **Messaging** 28 Signing into Your M[obile Email](#page-31-1) [33](#page-36-0) Types of Messages 28 **Messaging Settings** [56](#page-59-0) **Missed Call**Deleting [19](#page-22-0) Viewing [18](#page-21-0) **Mobile Email**AIM [33](#page-36-1) AOL [33](#page-36-2)AT&T Yahoo! [33](#page-36-3)Window[s Live Mail](#page-91-1) [33](#page-36-4)**M-Ratings** 88 **Multimedia Files**Downloading [73](#page-76-0)

**Mute** [22](#page-25-0)**My Stuff** [65](#page-68-0) Answe[r Tones](#page-68-1) [66](#page-69-0)Audio 65Pictures [67](#page-70-0)**N**

**Navigation key** [14](#page-17-0) **Normal [Profile](#page-47-0)** [43](#page-46-0)Call 44Message [44](#page-47-1) Phone [44](#page-47-2)**Numeric Mode** [24](#page-27-0)**O**

**Options** During a Call [20](#page-23-0) Putting a Call on Hold [20](#page-23-1) **P**

**Phone**Airpla[ne mode](#page-15-1) [51](#page-54-0) icons 12**Phone Safety** [87](#page-90-0) **Picturess** [67](#page-70-0)**PIN**Change [50](#page-53-0)

**PIN Check** [49](#page-52-0) **Powering [on/off](#page-10-2)** phone 7 **Q Quick Tips** [43](#page-46-1) **RRefilling Yo[ur Account](#page-43-0)** [8](#page-11-0) **Reject List** 40 **Right soft key** [13](#page-16-1) **SSAR values** [76](#page-79-1)**Security** [48](#page-51-1) **Send key** [14](#page-17-1) **Service [Number \(SIM-dependent\)](#page-46-2)** [40](#page-43-1) **Settings** 43 **Shortcuts** [15](#page-18-1)**Silent Profile Mode** [20](#page-23-2)**SIM card**Installation [4](#page-7-2)Removal [5](#page-8-0)**SIM Mana[gement](#page-16-2)** [41](#page-44-0) **Soft Keys** 13 **Sound Profile** [43](#page-46-3)Driving Profile [45](#page-48-1) Normal Profile [43](#page-46-4)

Outdoor Profile [45](#page-48-2)Silent Profile [45](#page-48-3)**Speakerphone Key** [20](#page-23-3) **Speed Dial** Setting Up Entries [39](#page-42-0) **Sta[ndard Limited Warranty](#page-99-0)** 96**Storing a Number** Address Book [37,](#page-40-0) [38](#page-41-0) Ask on Saving 37 Phone's Memory [37](#page-40-1) **Symbols Mode** [24](#page-27-1) **TT9 Mode** [24](#page-27-2)enter a word [25](#page-28-1)**T-Coil** [12](#page-15-2)**T-Coil Mode** [12](#page-15-3)[,](#page-50-0) [51](#page-54-1) **Time & Date** 47**T-Ratings** [89](#page-92-0) **Travel adapter** [6](#page-9-0) **UUL Certification** [78](#page-81-0) **Understanding Your Add[ress book](#page-40-2)** [36](#page-39-0)

## Using Contacts List [36](#page-39-1) **Understanding Your Phone** [9](#page-12-0) Features of Your Phone [9](#page-12-1)Open View of Y[our Phone](#page-72-0) [9](#page-12-2) **Used Space** [35](#page-38-0), 69 **V**

**Voice Mail**Changi[ng the Number](#page-10-3) [8](#page-11-1) Setup 7

## **W**

**Wallpaper** [45](#page-48-4) **Warranty Information** [96](#page-99-1) **Windows Live Hotmail** [33](#page-36-5)

106

Download from Www.Somanuals.com. All Manuals Search And Download.

Adding a N[ew Contact](#page-42-1) 37 Speed Dial 39

Free Manuals Download Website [http://myh66.com](http://myh66.com/) [http://usermanuals.us](http://usermanuals.us/) [http://www.somanuals.com](http://www.somanuals.com/) [http://www.4manuals.cc](http://www.4manuals.cc/) [http://www.manual-lib.com](http://www.manual-lib.com/) [http://www.404manual.com](http://www.404manual.com/) [http://www.luxmanual.com](http://www.luxmanual.com/) [http://aubethermostatmanual.com](http://aubethermostatmanual.com/) Golf course search by state [http://golfingnear.com](http://www.golfingnear.com/)

Email search by domain

[http://emailbydomain.com](http://emailbydomain.com/) Auto manuals search

[http://auto.somanuals.com](http://auto.somanuals.com/) TV manuals search

[http://tv.somanuals.com](http://tv.somanuals.com/)